Dell Latitude 3440 Panduan Pemilik Komputer

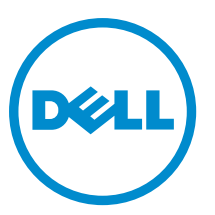

Model Resmi: P37G Tipe Resmi: P37G004

## Catatan, Perhatian, dan Peringatan

CATATAN: CATATAN menunjukkan informasi penting yang membantu Anda untuk menggunakan komputer dengan Ø lebih baik.

PERHATIAN: PERHATIAN menunjukkan kemungkinan terjadinya kerusakan pada perangkat keras atau hilangnya Ø data, dan memberitahu Anda mengenai cara menghindari masalah tersebut.

PERINGATAN: PERINGATAN menunjukkan kemungkinan terjadinya kerusakan pada properti, cedera, atau ∧ kematian.

#### **©** 2013 Dell Inc. Hak Cipta Dilindungi Undang-undang.

Merek dagang yang digunakan di dalam teks ini: Dell™, logo DELL, Dell Precision™, Precision ON™, ExpressCharge™, Latitude™, Latitude ON™, OptiPlex™, Venue™, Vostro™, dan Wi-Fi Catcher™ adalah merek dagang dari Dell Inc. Intel®, Pentium®, Xeon®, Core™, Atom™, Centrino®, dan Celeron® adalah merek dagang terdaftar dari Intel Corporation di AS dan negara-negara lainnya. AMD® adalah merek dagang terdaftar dan AMD Opteron™, AMD Phenom™, AMD Sempron™, AMD Athlon™, ATI Radeon™, dan ATI FirePro™ adalah merek dagang terdaftar dari Advanced Micro Devices, Inc. Microsoft®, Windows®, MS-DOS®, Windows Vista®, tombol Start (Mulai) dari Windows Vista, dan Office Outlook® adalah merek dagang atau merek dagang terdaftar dari Microsoft Corporation di Amerika Serikat dan/atau negara-negara lainnya. Blu-ray Disc™ adalah merek dagang yang dimiliki oleh Blu-ray Disc Association (BDA) dan dilisensikan untuk digunakan pada disk dan pemutar. Merek kata Bluetooth® adalah merek dagang dan dimiliki oleh Bluetooth® SIG, Inc. dan setiap penggunaan merek tersebut oleh Dell Inc. dibuat di bawah lisensi. Wi-Fi® adalah merek dagang terdaftar dari Wireless Ethernet Compatibility Alliance, Inc.

2013 - 09

Rev. A00

## Daftar Isi

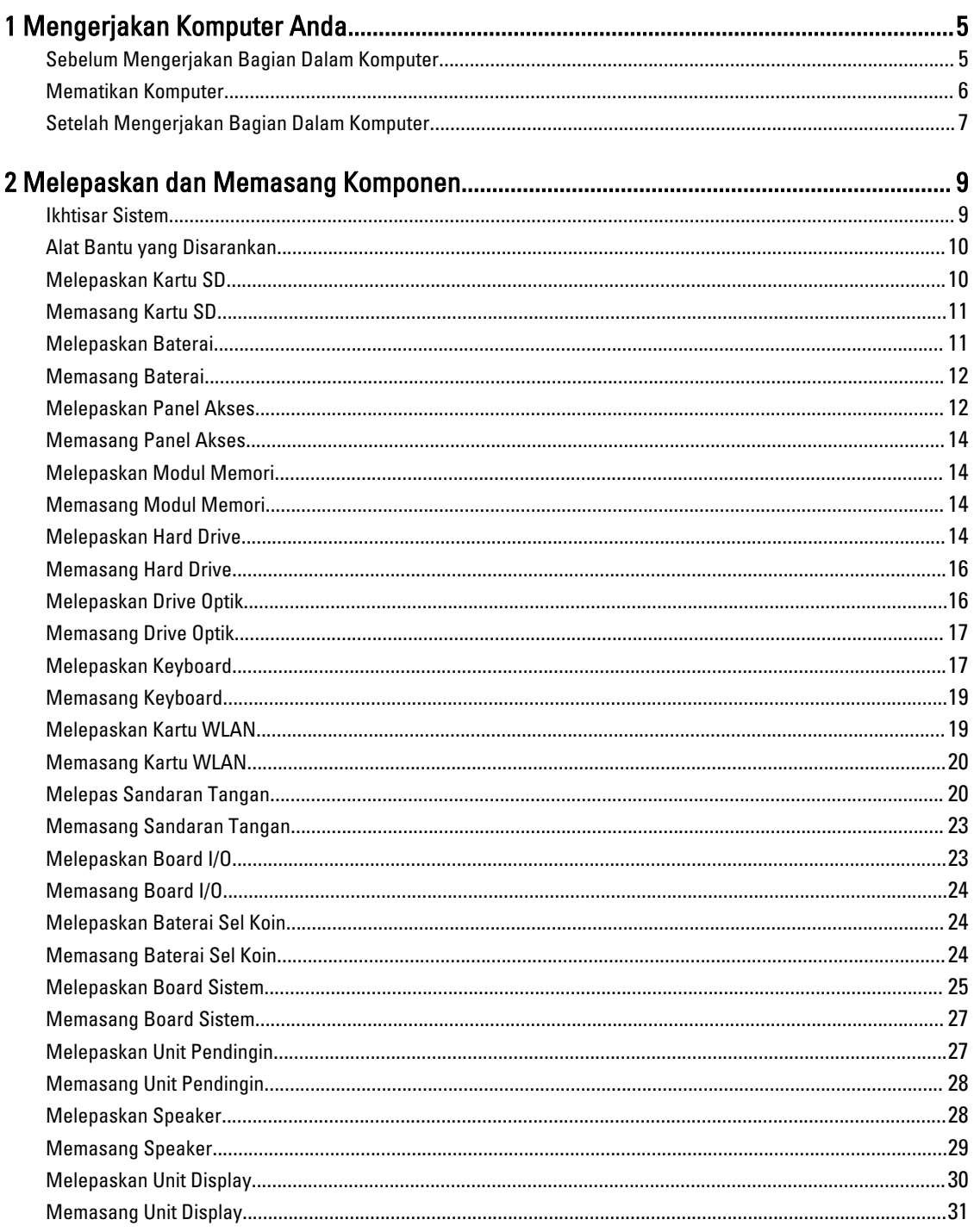

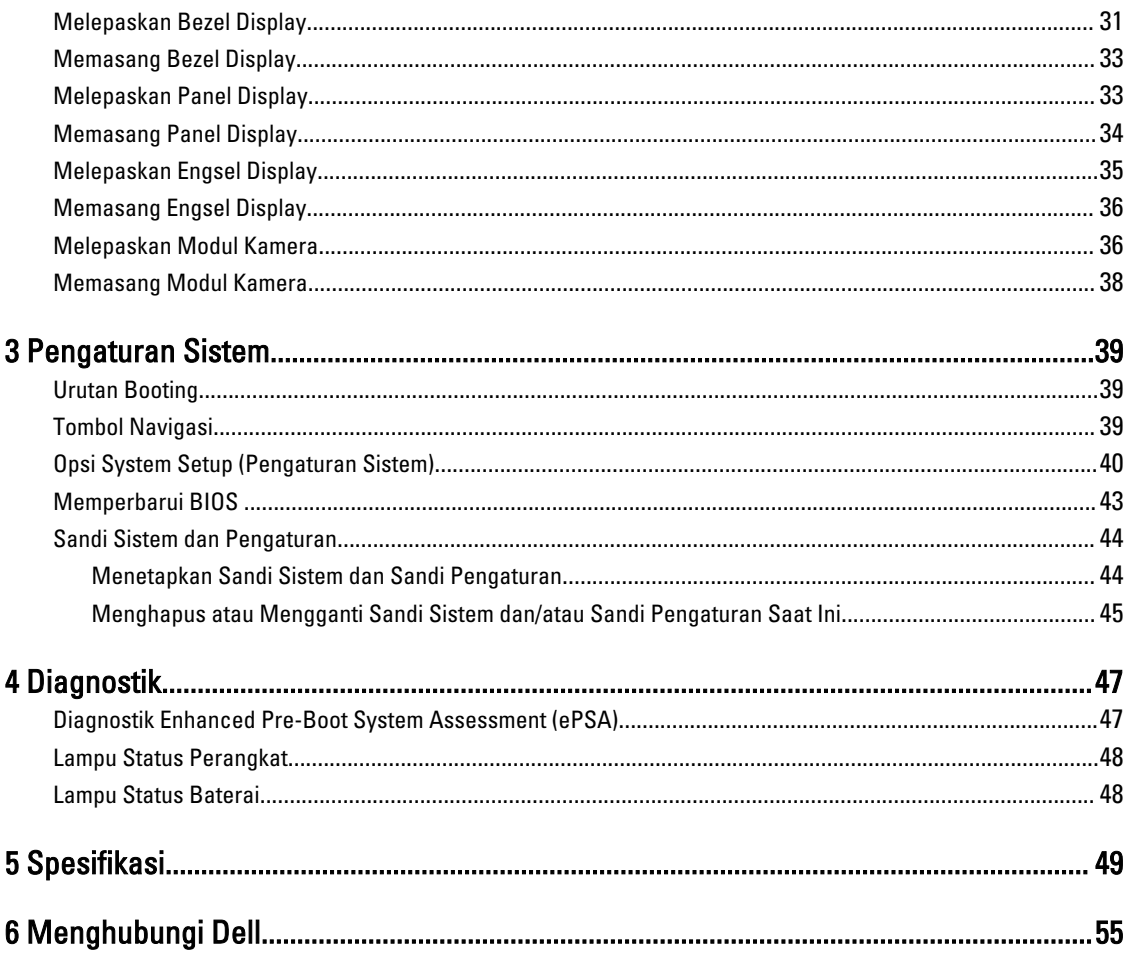

## <span id="page-4-0"></span>Mengerjakan Komputer Anda

### Sebelum Mengerjakan Bagian Dalam Komputer

Gunakan panduan keselamatan berikut untuk membantu Anda melindungi komputer dari kemungkinan kerusakan dan membantu Anda memastikan keselamatan diri Anda. Kecuali dinyatakan sebaliknya, setiap prosedur yang disertakan dalam dokumen ini mengasumsikan adanya kondisi berikut :

- Anda telah melakukan langkah-langkah dalam Mengerjakan Komputer
- Anda telah membaca informasi keselamatan yang dikirimkan bersama komputer Anda.
- Komponen dapat diganti atau--jika dibeli secara terpisah--dipasang dengan menjalankan prosedur pelepasan dalam urutan terbalik.

PERINGATAN: Sebelum mengerjakan bagian dalam komputer, baca informasi keselamatan yang dikirim bersama komputer Anda. Untuk informasi praktik terbaik keselamatan, lihat halaman depan Kepatuhan Peraturan di www.dell.com/regulatory\_compliance

PERHATIAN: Banyak perbaikan yang hanya dapat dilakukan oleh teknisi servis besertifikat. Anda harus menjalankan penelusuran kesalahan saja dan perbaikan sederhana seperti yang dibolehkan di dalam dokumentasi produk Anda, atau yang disarankan secara online atau layanan telepon dan oleh tim dukungan. Kerusakan yang terjadi akibat pekerjaan servis yang tidak diotorisasi oleh Dell tidak akan ditanggung oleh garansi Anda. Bacalah dan ikuti petunjuk keselamatan yang disertakan bersama produk.

PERHATIAN: Untuk menghindari sengatan listrik, gunakan gelang anti statis atau pegang permukaan logam yang tidak dicat, seperti konektor pada bagian belakang komputer secara berkala.

Ø PERHATIAN: Tangani komponen dan kartu secara hati-hati. Jangan sentuh komponen atau permukaan kontak pada kartu. Pegang kartu pada tepinya atau pada braket logam yang terpasang. Pegang komponen seperti prosesor pada tepinya, serta bukan pada pin.

PERHATIAN: Saat Anda melepaskan kabel, tarik pada konektornya atau tab tarik, bukan pada kabelnya. Beberapa Ø kabel memiliki konektor dengan tab pengunci; jika Anda melepaskan jenis kabel ini, tekan pada tab pengunci sebelum Anda melepaskan kabel. Saat Anda menarik konektor, jaga agar tetap sejajar agar pin konektor tidak bengkok. Selain itu, sebelum Anda menyambungkan kabel, pastikan bahwa kedua konektor memiliki orientasi yang benar dan sejajar.

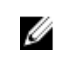

CATATAN: Warna komputer dan komponen tertentu mungkin terlihat berbeda dari yang ditampilkan pada dokumen ini.

Untuk mencegah kerusakan pada komputer, lakukan langkah-langkah berikut sebelum Anda mulai mengerjakan bagian dalam komputer.

- 1. Pastikan permukaan tempat Anda bekerja telah bersih dan rata agar penutup komputer tidak tergores.
- 2. Matikan komputer Anda (lihat [Mematikan Komputer\)](#page-5-0).
- 3. Jika komputer tersambung ke perangkat doking (terpasang pada dok) seperti Media Base opsional atau Unit Baterai, lepaskan dari dok.

1

<span id="page-5-0"></span>PERHATIAN: Untuk melepas kabel jaringan, lepaskan kabel dari komputer terlebih dahulu, lalu lepaskan kabel dari perangkat jaringan.

- 4. Lepaskan semua kabel jaringan dari komputer.
- 5. Lepaskan komputer dan semua perangkat yang terpasang dari stopkontak.
- 6. Tutup display dan balikkan komputer pada permukaan kerja yang rata.

CATATAN: Agar tidak merusak board sistem, Anda harus melepaskan baterai utama sebelum Anda menyervis komputer.

- 7. Lepaskan baterai utama.
- 8. Balikkan komputer dengan sisi atas berada di atas.
- 9. Buka display.
- 10. Tekan tombol daya untuk membumikan board sistem.

 $\mathscr U$  PERHATIAN: Untuk mencegah sengatan listrik, cabutlah selalu komputer dari stopkontak sebelum membuka display.

PERHATIAN: Sebelum menyentuh apa pun di bagian dalam komputer, sentuh permukaan logam yang tidak dicat, seperti logam pada bagian belakang komputer. Saat bekerja, sentuh secara berkala permukaan logam yang tidak bercat untuk menghilangkan listrik statis, yang dapat mengganggu komponen internal.

11. Lepaskan setiap ExpressCards atau Smart Cards dari slotnya masing-masing.

#### Mematikan Komputer

PERHATIAN: Agar data tidak hilang, simpan dan tutup semua file yang terbuka, lalu keluar dari semua program Ø yang terbuka sebelum Anda mematikan komputer.

- 1. Matikan sistem operasi:
	- Dalam Windows 8:
		- \* Menggunakan perangkat yang mengaktifkan sentuh:
			- a. Gesek dari tepi kanan layar, buka menu Charms dan pilih Settings (Setelan).
			- b. Pilih  $\mathbb{U}$  lalu pilih Shut down (Matikan)
		- \* Menggunakan mouse:
			- a. Tunjuk sudut kanan atas layar dan klik Settings (Setelan).
			- b. Klik pada  $\bigcirc$  lalu pilih Shut down (Matikan).
	- Dalam Windows 7:

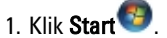

2. Klik Shut Down (Matikan)

atau

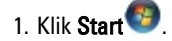

2. Klik panah di sudut kanan bawah menu Start (Mulai) seperti yang ditampilkan di bawah, lalu klik Shut

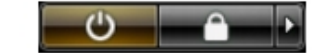

#### Down (Matikan).

<span id="page-6-0"></span>2. Pastikan bahwa komputer dan semua perangkat yang terpasang dimatikan. Jika komputer Anda dan perangkat yang terpasang tidak mati secara otomatis saat Anda menutup sistem operasi, tekan dan tahan tombol daya selama 4 detik untuk mematikannya.

#### Setelah Mengerjakan Bagian Dalam Komputer

Setelah Anda menyelesaikan setiap prosedur penggantian, pastikan Anda telah menyambungkan semua peralatan eksternal, kartu, dan kabel sebelum menyalakan komputer.

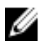

PERHATIAN: Untuk mencegah kerusakan pada komputer, gunakan selalu baterai yang khusus dirancang untuk komputer Dell jenis ini. Jangan gunakan baterai yang dirancang untuk komputer Dell jenis lain.

- 1. Sambungkan setiap perangkat eksternal, seperti replikator port (port replicator), unit baterai (battery slice), atau basis media (media base), dan pasang kembali semua kartu, seperti ExpressCard.
- 2. Sambungkan setiap kabel telepon atau jaringan ke komputer.

#### PERHATIAN: Untuk menyambungkan kabel jaringan, terlebih dahulu pasang kabel ke dalam perangkat jaringan dan pasang ke dalam komputer.

- 3. Pasang kembali baterai.
- 4. Sambungkan komputer dan semua perangkat yang terpasang ke stopkontak.
- 5. Nyalakan Komputer.

## <span id="page-8-0"></span>Melepaskan dan Memasang Komponen

Bagian ini menyediakan informasi yang mendetail tentang cara melepaskan atau memasang komponen dari komputer Anda.

### Ikhtisar Sistem

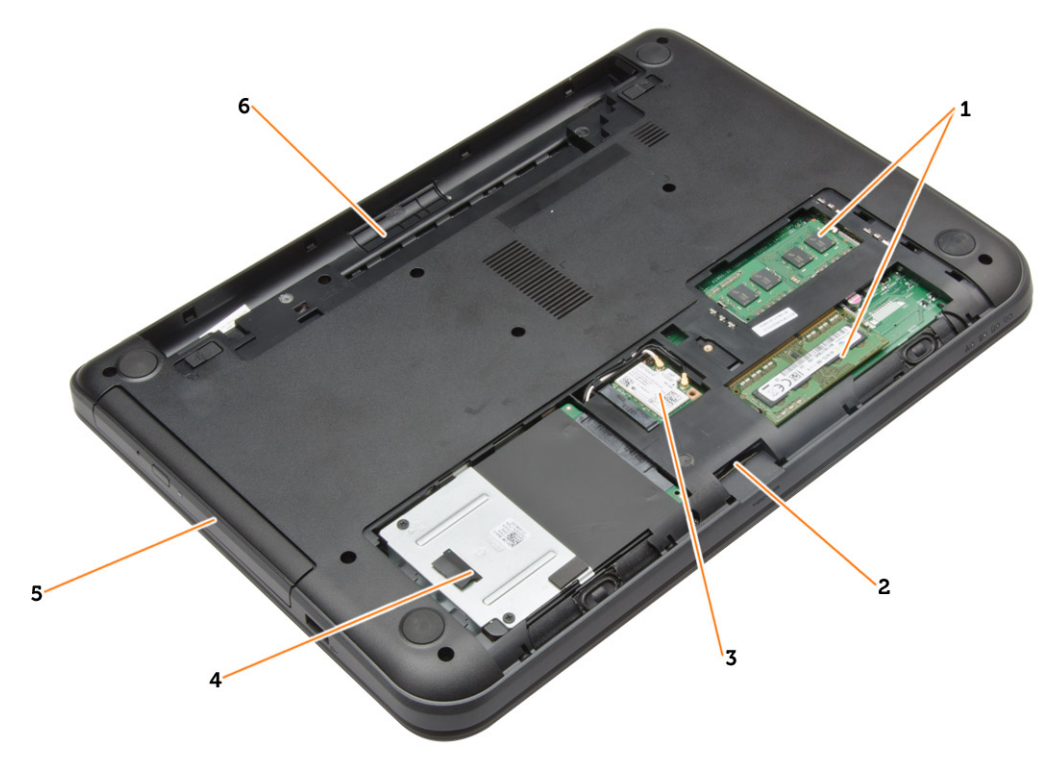

#### Angka 1. Inside View - (Tampilan Dalam) Belakang

- 1. modul memori
- 2. slot kartu SD
- 3. kartu WLAN
- 4. hard disk
- 5. drive optik
- 6. tempat baterai

<span id="page-9-0"></span>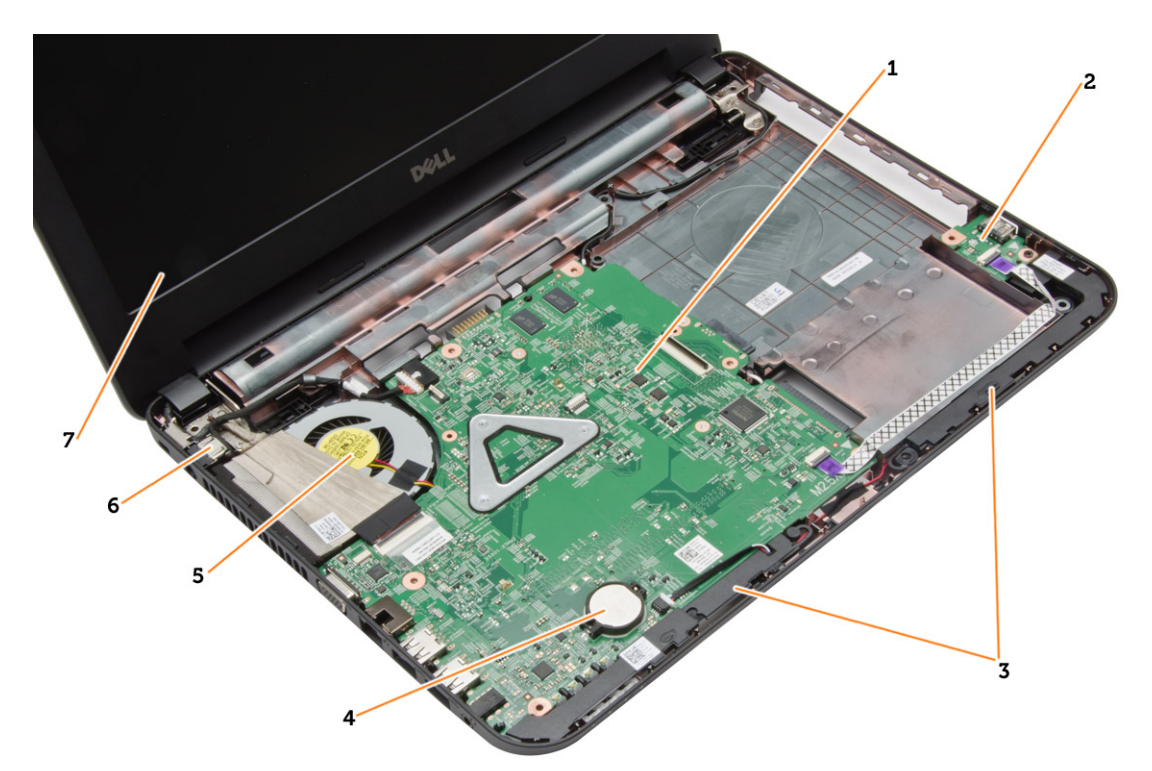

#### Angka 2. Inside view - (Tampilan dalam) Depan

- 1. board sistem
- 2. panel I/O
- 3. speaker
- 4. baterai sel berbentuk koin
- 5. unit heat sink 6. konektor daya
- 7. display

### Alat Bantu yang Disarankan

Prosedur dalam dokumen ini memerlukan alat bantu sebagai berikut:

- Obeng minus kecil
- Sekrup Phillips #0
- Sekrup Phillips #1
- Pencungkil plastik kecil
- CD program update flash BIOS

#### Melepaskan Kartu SD

- 1. Ikuti prosedur dalam Sebelum Mengerjakan Bagian Dalam Komputer Anda.
- 2. Tekan kartu memori SD untuk melepaskannya dari komputer.

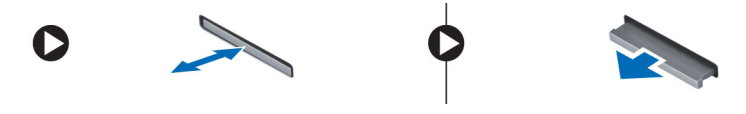

### <span id="page-10-0"></span>Memasang Kartu SD

- 1. Dorong kartu memori ke dalam kompartemen hingga terdengar suara klik tanda telah masuk pada tempatnya.
- 2. Ikuti prosedur dalam Setelah Mengerjakan Bagian Dalam Komputer Anda.

### Melepaskan Baterai

- 1. Ikuti prosedur dalam Sebelum Mengerjakan Bagian Dalam Komputer Anda.
- 2. Geser keluar kait pelepasan untuk membuka baterai.

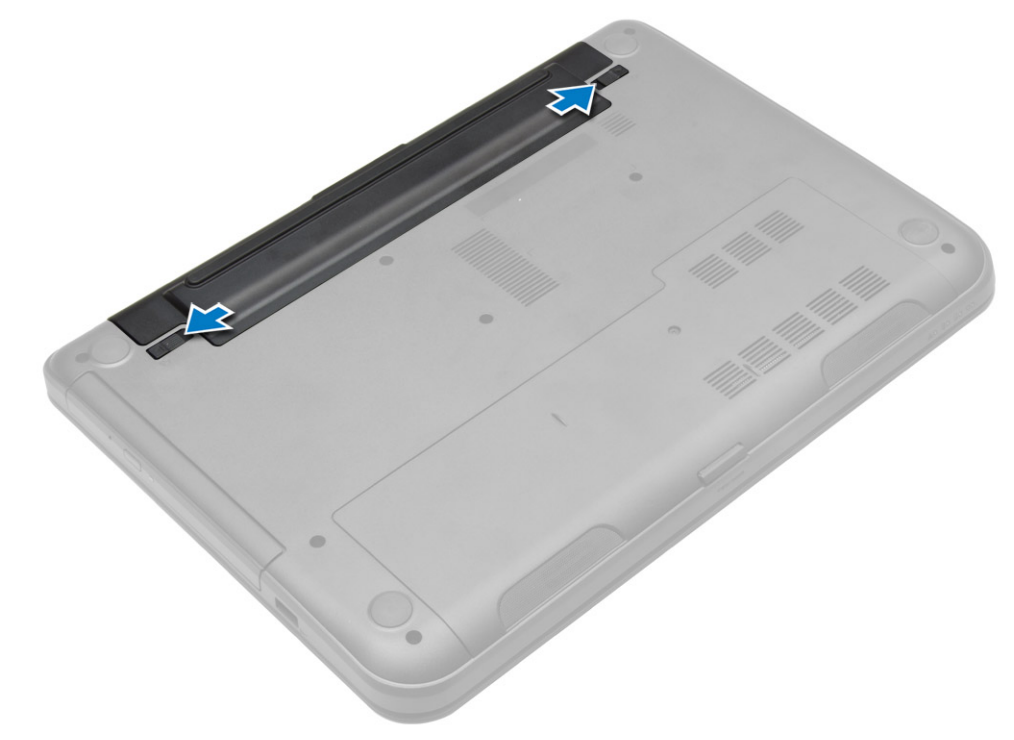

3. Angkat baterai untuk mengeluarkannya dari komputer.

<span id="page-11-0"></span>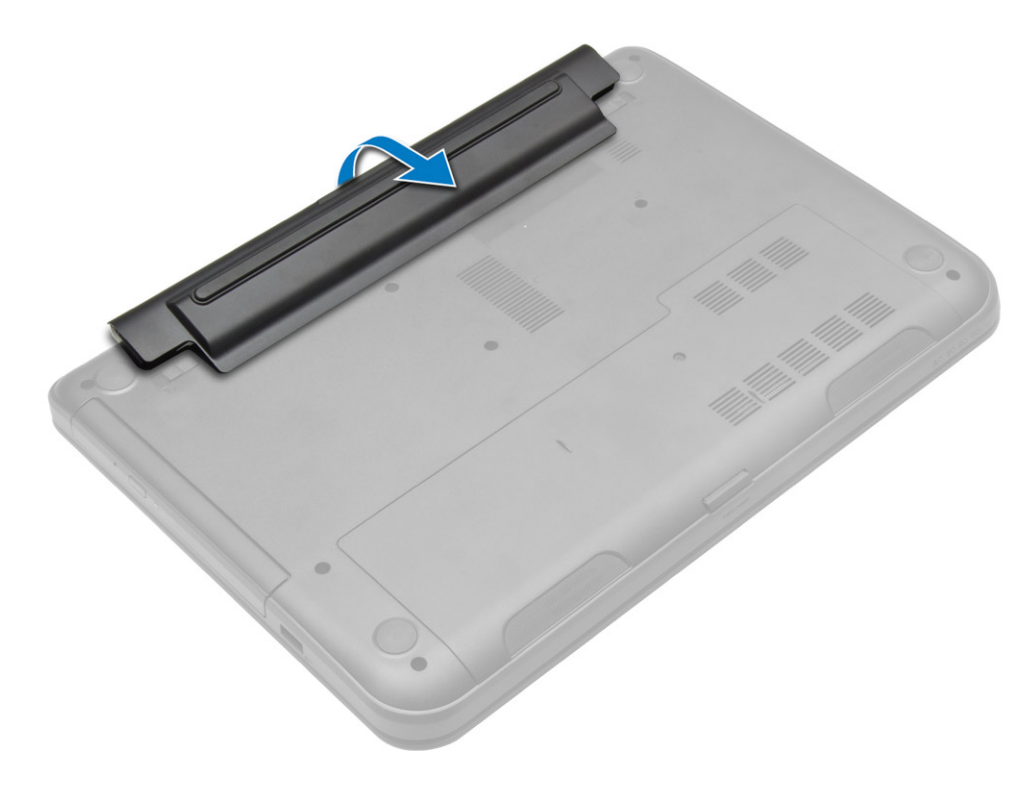

#### Memasang Baterai

- 1. Geser baterai ke dalam slotnya hingga masuk pada tempatnya dan terdengar suara klik.
- 2. Ikuti prosedur dalam Setelah Mengerjakan Bagian Dalam Komputer Anda.

### Melepaskan Panel Akses

- 1. Ikuti prosedur dalam Sebelum Mengerjakan Bagian Dalam Komputer Anda.
- 2. Lepaskan:
	- a) baterai
	- b) Kartu SD
- 3. Lepaskan sekrup yang menahan panel akses.

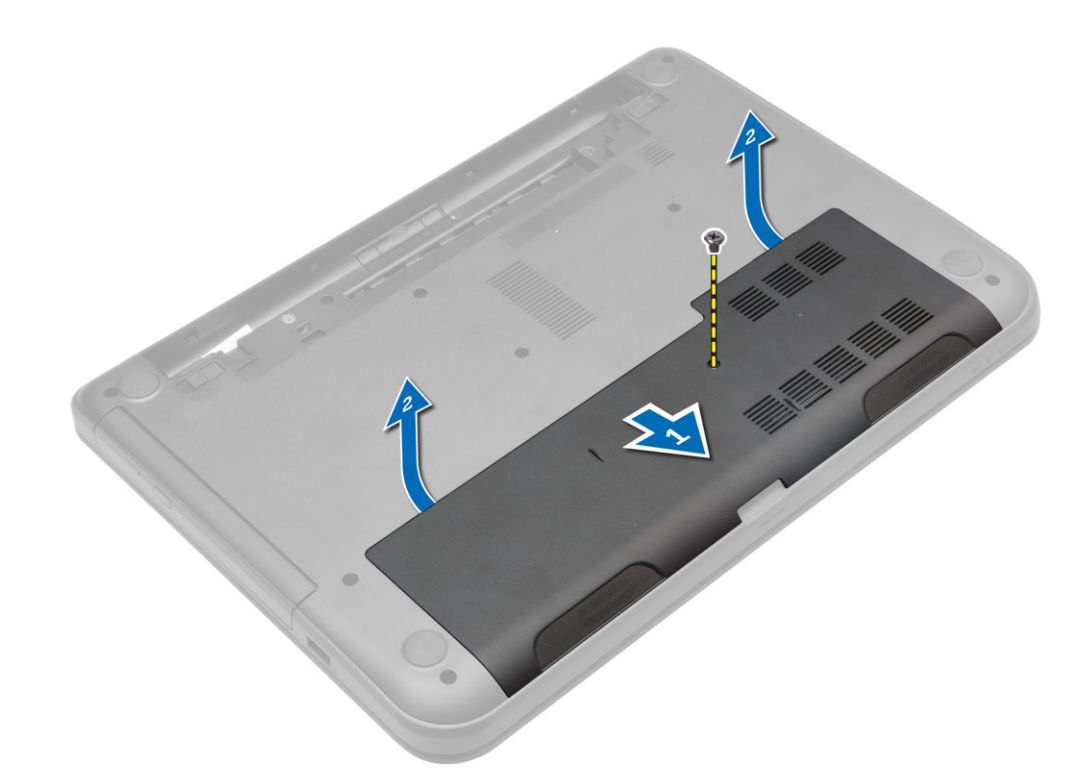

4. Angkat panel akses untuk melepaskannya dari komputer.

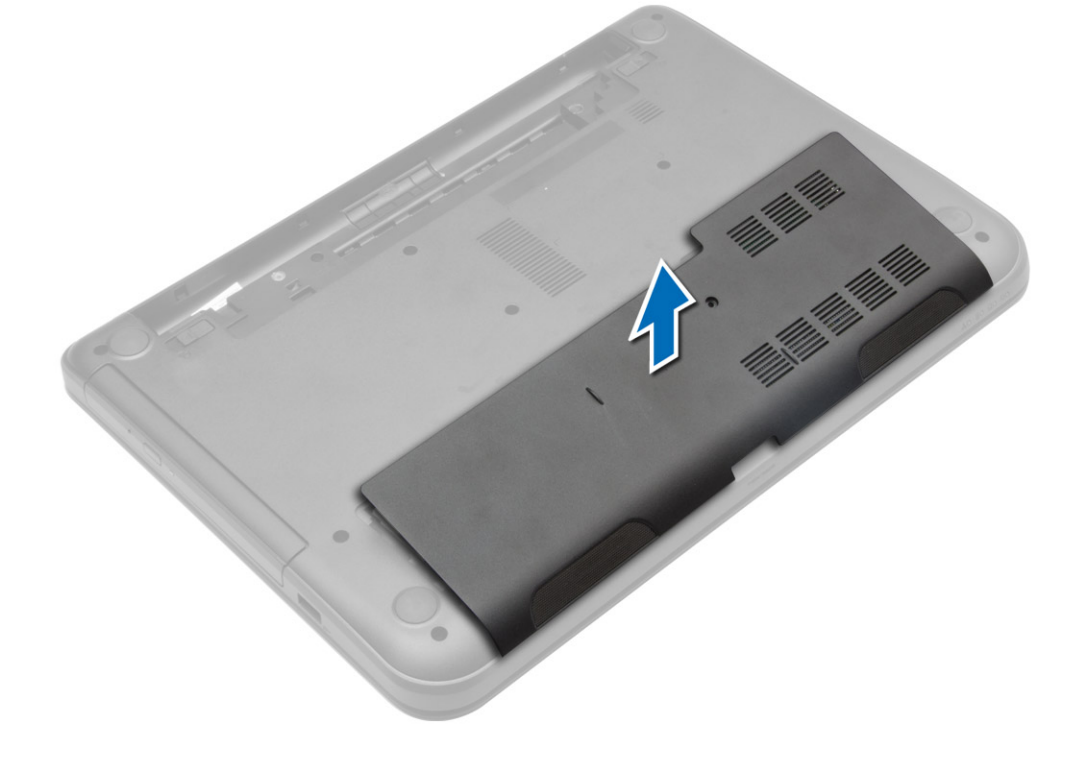

#### <span id="page-13-0"></span>Memasang Panel Akses

- 1. Geser panel akses ke dalam slotnya.
- 2. Eratkan sekrup untuk menahan panel akses ke komputer.
- 3. Pasang:
	- a) baterai
	- b) Kartu SD
- 4. Ikuti prosedur dalam Setelah Mengerjakan Bagian Dalam Komputer Anda.

#### Melepaskan Modul Memori

- 1. Ikuti prosedur dalam Sebelum Mengeriakan Bagian Dalam Komputer Anda.
- 2. Lepaskan:
	- a) baterai
	- b) Kartu SD
	- c) panel akses
- 3. Cungkil klip penahan dari modul memori hingga menyembul keluar. Lepaskan modul memori dari soketnya pada board sistem.

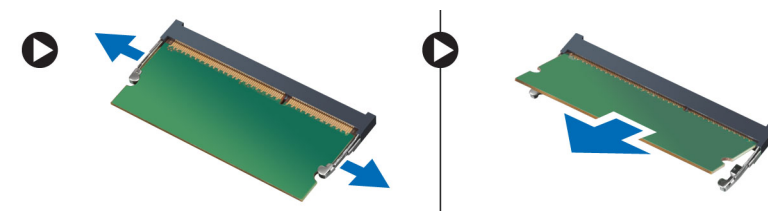

### Memasang Modul Memori

- 1. Masukkan modul memori ke dalam soket memori lalu tekan sampai terdengar suara klik tanda terpasang pada tempatnya.
- 2. Pasang:
	- a) panel akses
	- b) Kartu SD
	- c) baterai
- 3. Ikuti prosedur dalam Setelah Mengerjakan Bagian Dalam Komputer Anda.

#### Melepaskan Hard Drive

- 1. Ikuti prosedur dalam Sebelum Mengerjakan Bagian Dalam Komputer Anda.
- 2. Lepaskan:
	- a) baterai
	- b) Kartu SD
	- c) panel akses
- 3. Lepaskan sekrup yang menahan hard drive dan geser hard disk untuk melepaskannya dari konektornya.

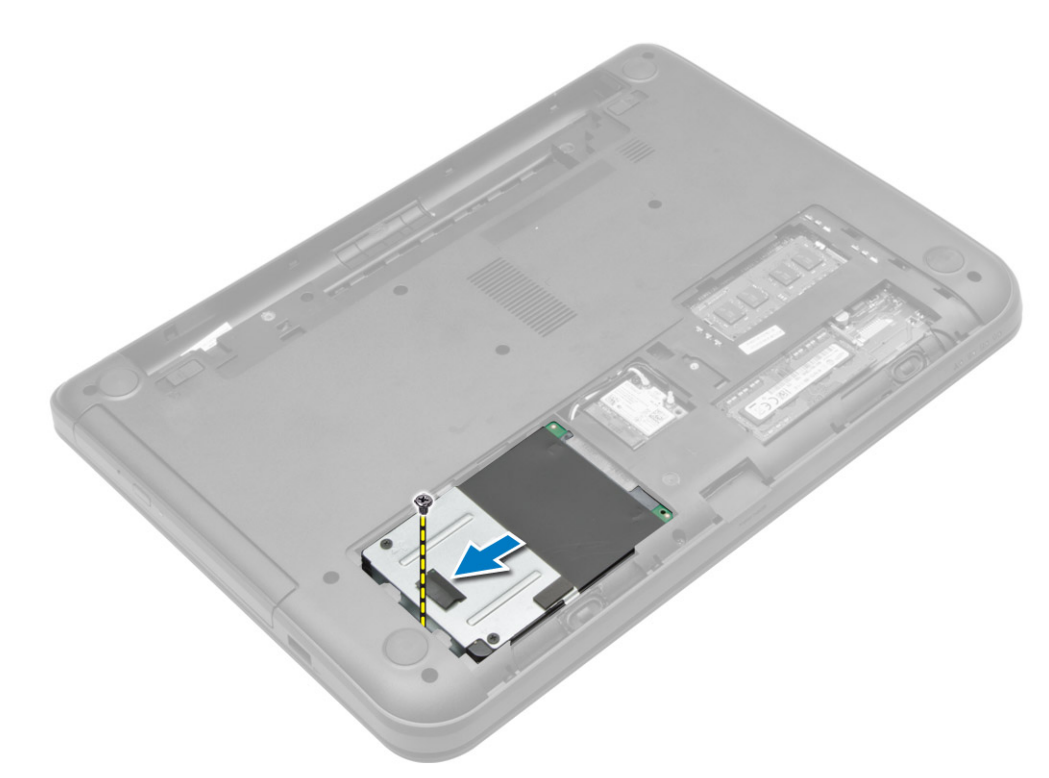

4. Angkat tab untuk mengeluarkannya dari komputer.

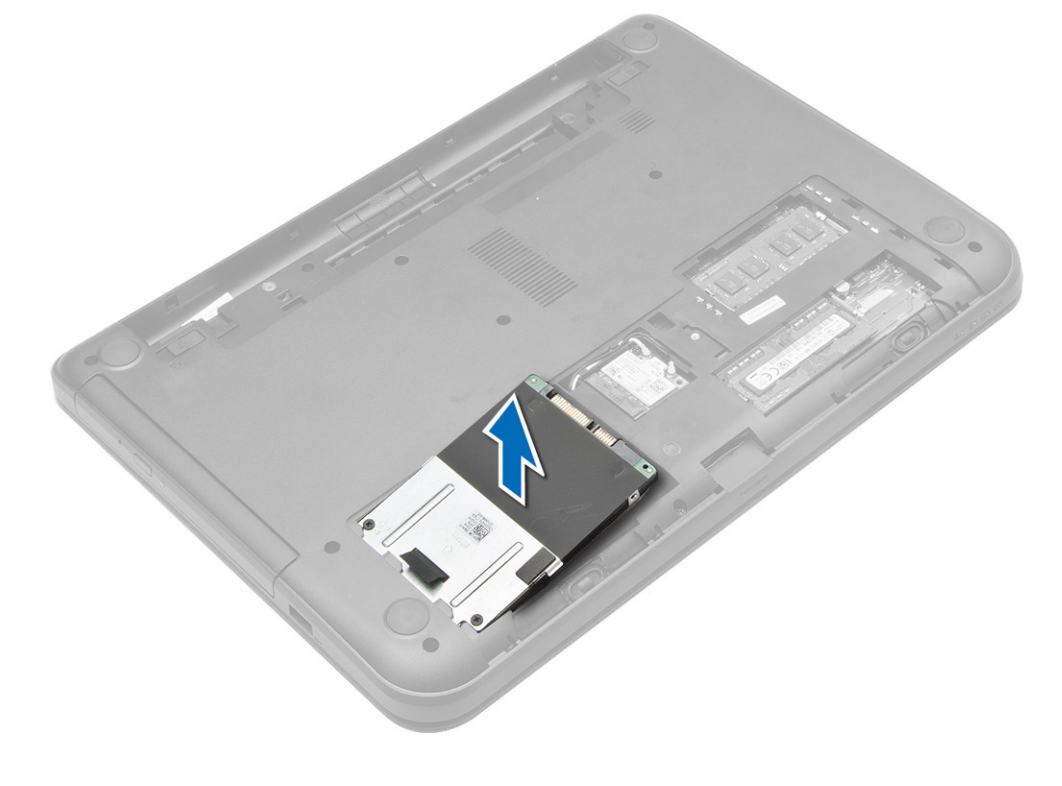

### <span id="page-15-0"></span>Memasang Hard Drive

- 1. Geser hard drive ke dalam slotnya di komputer.
- 2. Eratkan sekrup yang menahan hard drive ke komputer.
- 3. Pasang:
	- a) panel akses
	- b) Kartu SD
	- c) baterai
- 4. Ikuti prosedur dalam Setelah Mengerjakan Bagian Dalam Komputer Anda.

### Melepaskan Drive Optik

- 1. Ikuti prosedur dalam Sebelum Mengerjakan Bagian Dalam Komputer Anda.
- 2. Lepaskan baterai.
- 3. Lepaskan sekrup yang menahan drive optik dan geser drive optik keluar dari ruang drive.

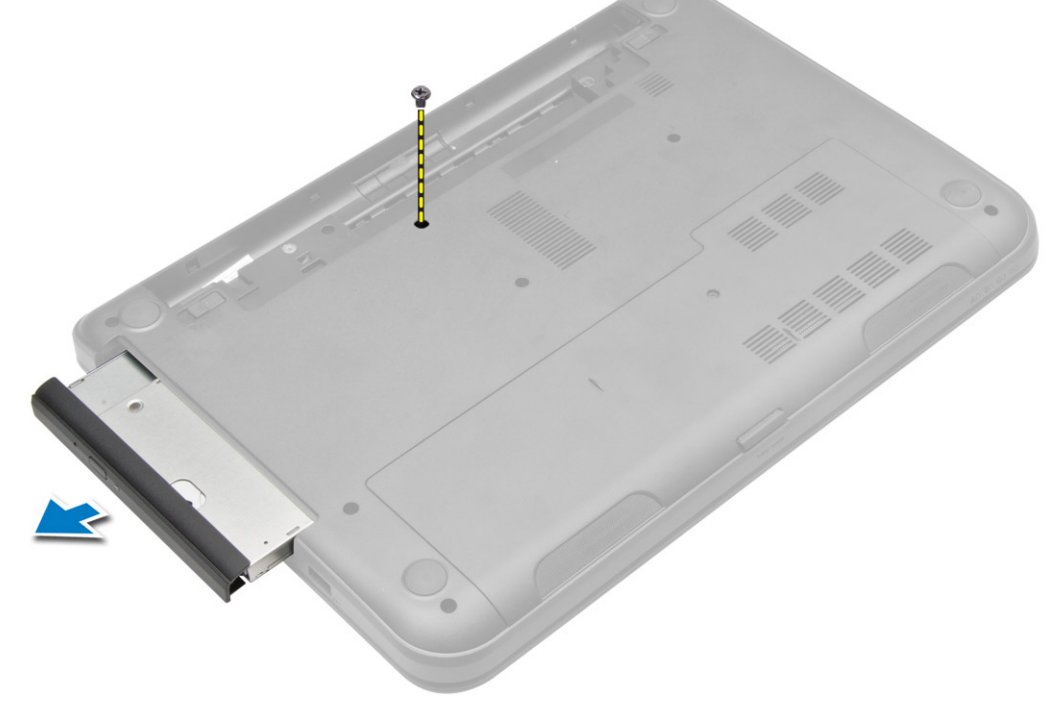

4. Lepaskan sekrup yang menahan braket drive optik ke drive optik dan lepaskan.

<span id="page-16-0"></span>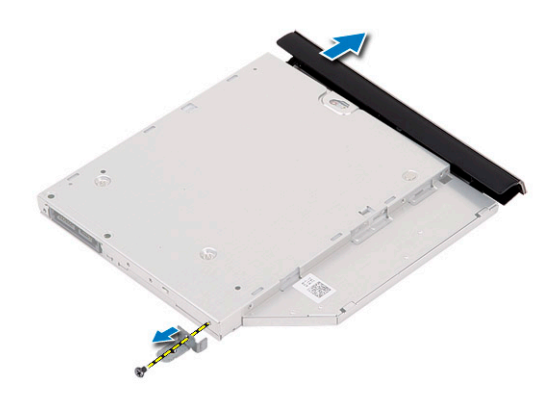

## Memasang Drive Optik

- 1. Tempatkan braket drive optik pada drive optik.
- 2. Eratkan sekrup yang menahan braket drive optik ke drive optik.
- 3. Geser drive optik ke dalam ruang drive di dalam komputer.
- 4. Eratkan sekrup yang menahan drive optis ke komputer.
- 5. Pasang baterai.
- 6. Ikuti prosedur dalam Setelah Mengerjakan Bagian Dalam Komputer Anda.

### Melepaskan Keyboard

- 1. Ikuti prosedur dalam Sebelum Mengerjakan Bagian Dalam Komputer Anda.
- 2. Lepaskan baterai.
- 3. Lepaskan sekrup dari bagian belakang komputer.

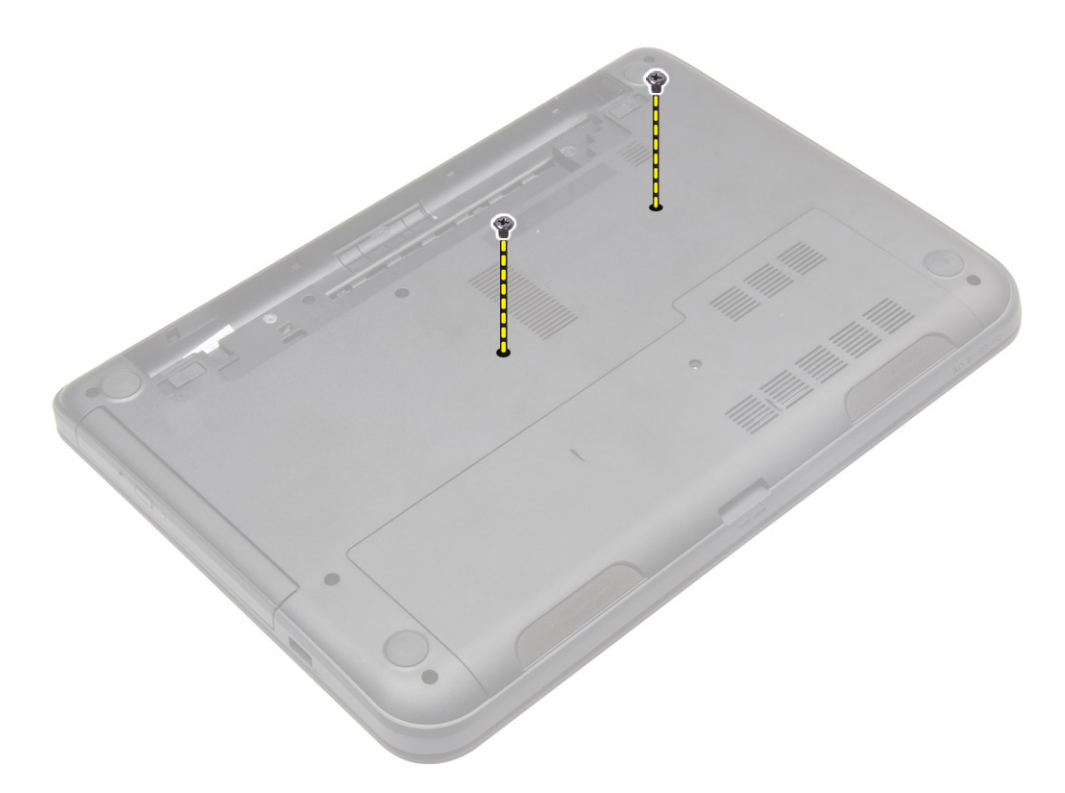

4. Lepaskan keyboard dengan menekan tab pada unit sandaran tangan. Geser keyboard ke arah unit display untuk mengakses kabel keyboard.

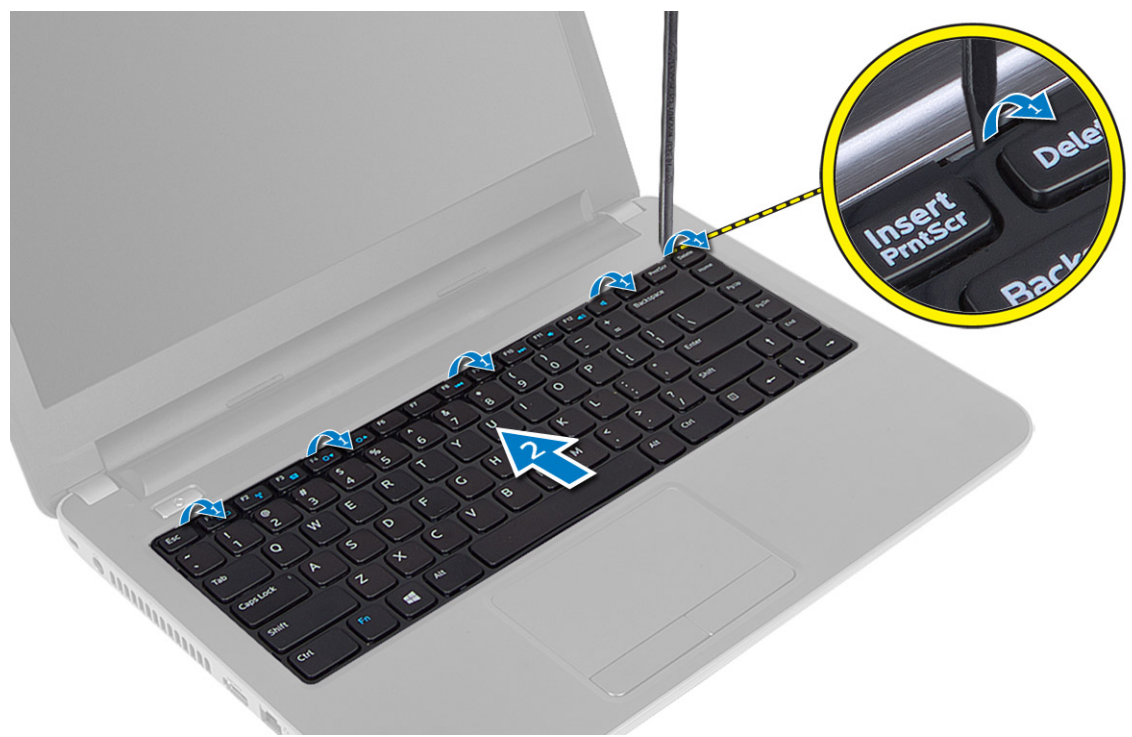

5. Lepaskan kabel keyboard dari board sistem dan angkat untuk melepaskannya dari komputer.

<span id="page-18-0"></span>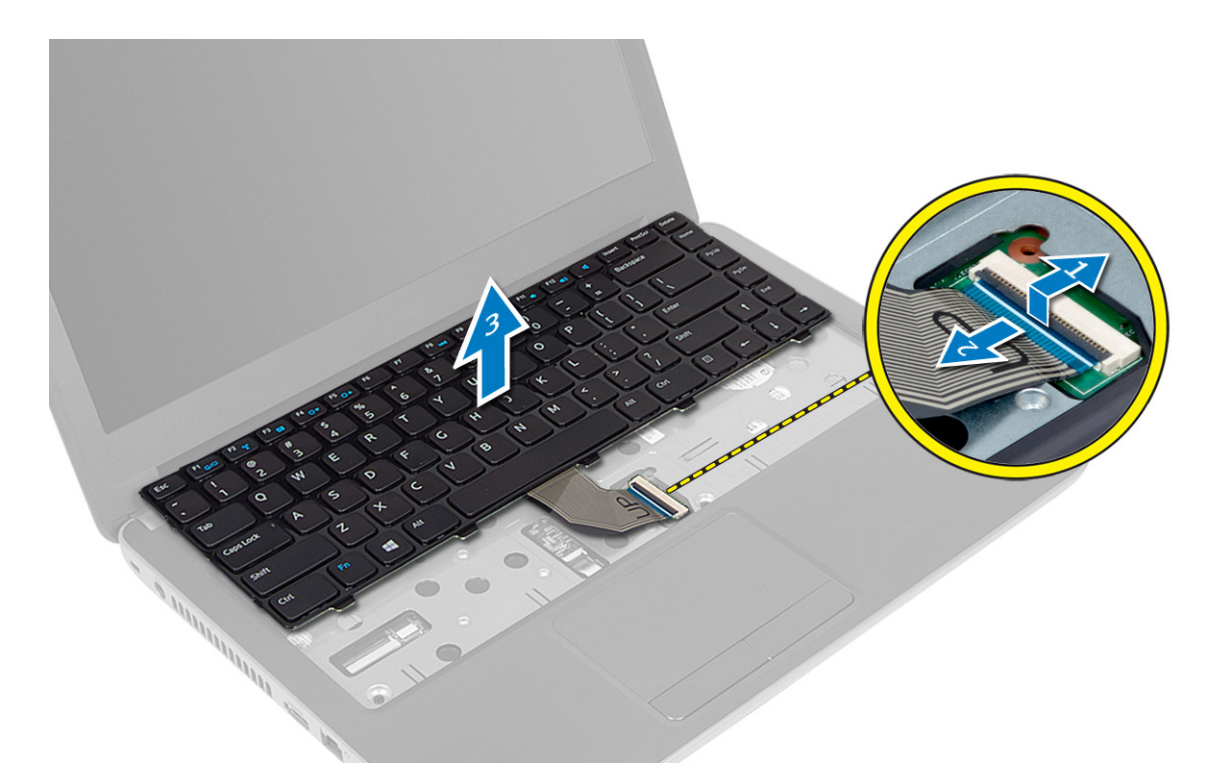

### Memasang Keyboard

- 1. Sambungkan kabel keyboard ke konektornya pada board sistem.
- 2. Geser keyboard pada tempatnya di komputer dan tekan ke dalam tempatnya.
- 3. Balikkan komputer dan eratkan sekrup yang menahan keyboard ke komputer.
- 4. Pasang baterai.
- 5. Ikuti prosedur dalam Setelah Mengerjakan Bagian Dalam Komputer Anda.

#### Melepaskan Kartu WLAN

- 1. Ikuti prosedur dalam Sebelum Mengerjakan Bagian Dalam Komputer Anda.
- 2. Lepaskan:
	- a) baterai
	- b) panel akses
- 3. Lepaskan kabel antena dari kartu, lepaskan sekrup dan minilepaskan kartu WLAN dari slotnya pada board sistem.

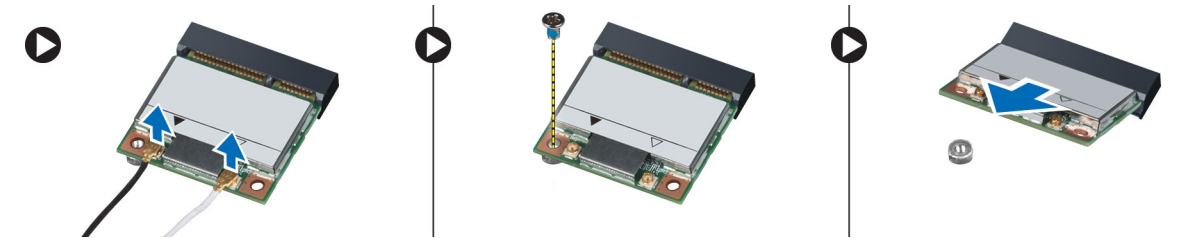

### <span id="page-19-0"></span>Memasang Kartu WLAN

- 1. Geser kartu WLAN ke dalam slotnya.
- 2. Tekan kartu WLAN dan eratkan sekrup untuk menahan kartu WLAN ke komputer.
- 3. Sambungkan kabel antena ke konektornya masing-masing pada kartu WLAN.
- 4. Pasang:
	- a) panel akses
	- b) baterai
- 5. Ikuti prosedur dalam Setelah Mengerjakan Bagian Dalam Komputer Anda.

### Melepas Sandaran Tangan

- 1. Ikuti prosedur dalam Sebelum Mengerjakan Bagian Dalam Komputer Anda.
- 2. Lepaskan:
	- a) baterai
	- b) Kartu SD
	- c) panel akses
	- d) keyboard
- 3. Lepaskan sekrup yang menahan sandaran tangan ke komputer.

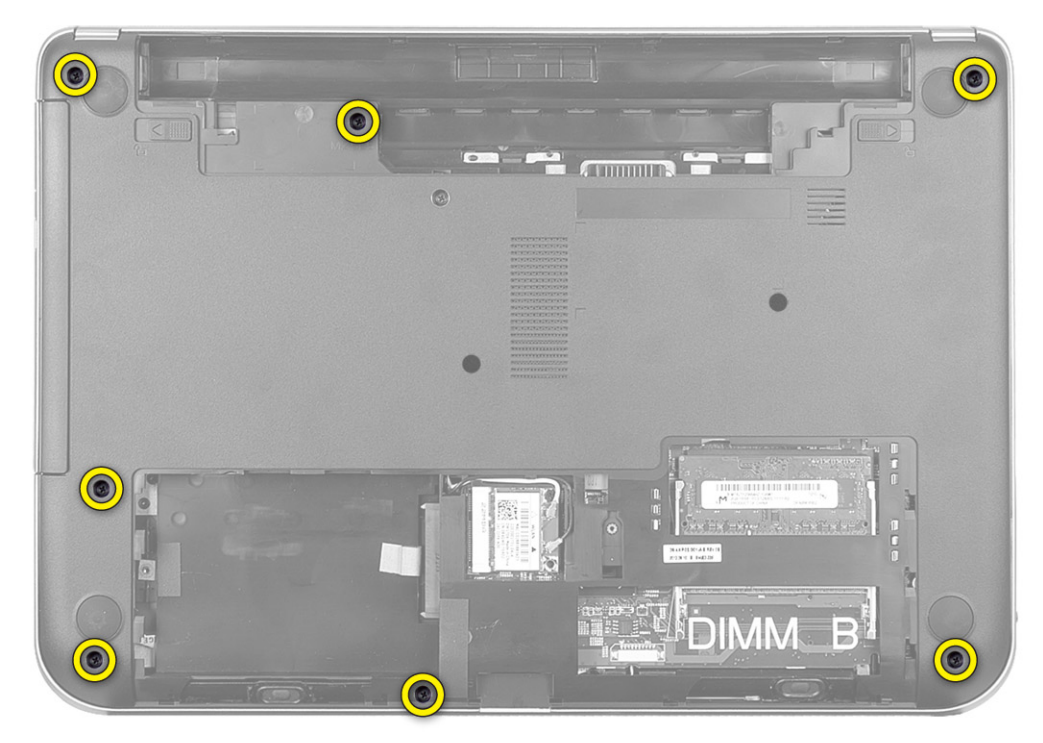

4. Balikkan komputer dan lepaskan sekrup yang menguatkan sandaran tangan ke board sistem.

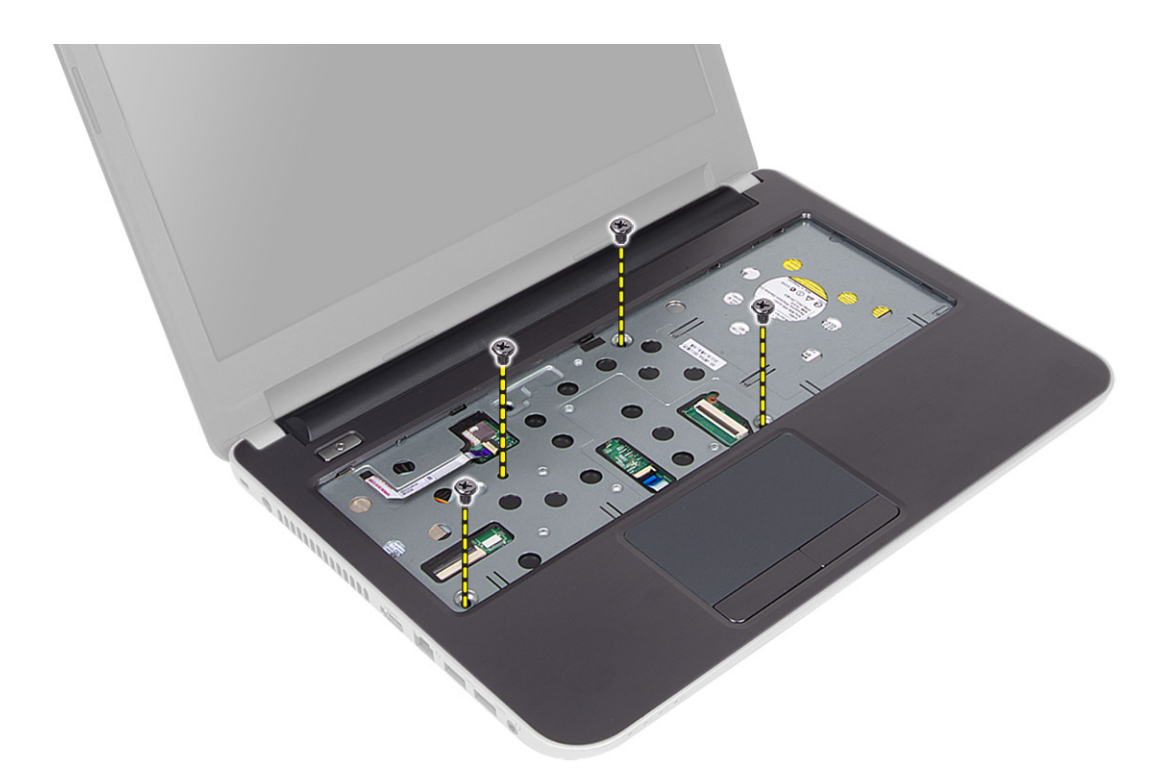

5. Sambungkan panel sentuh dan kabel tombol daya dari board sistem.

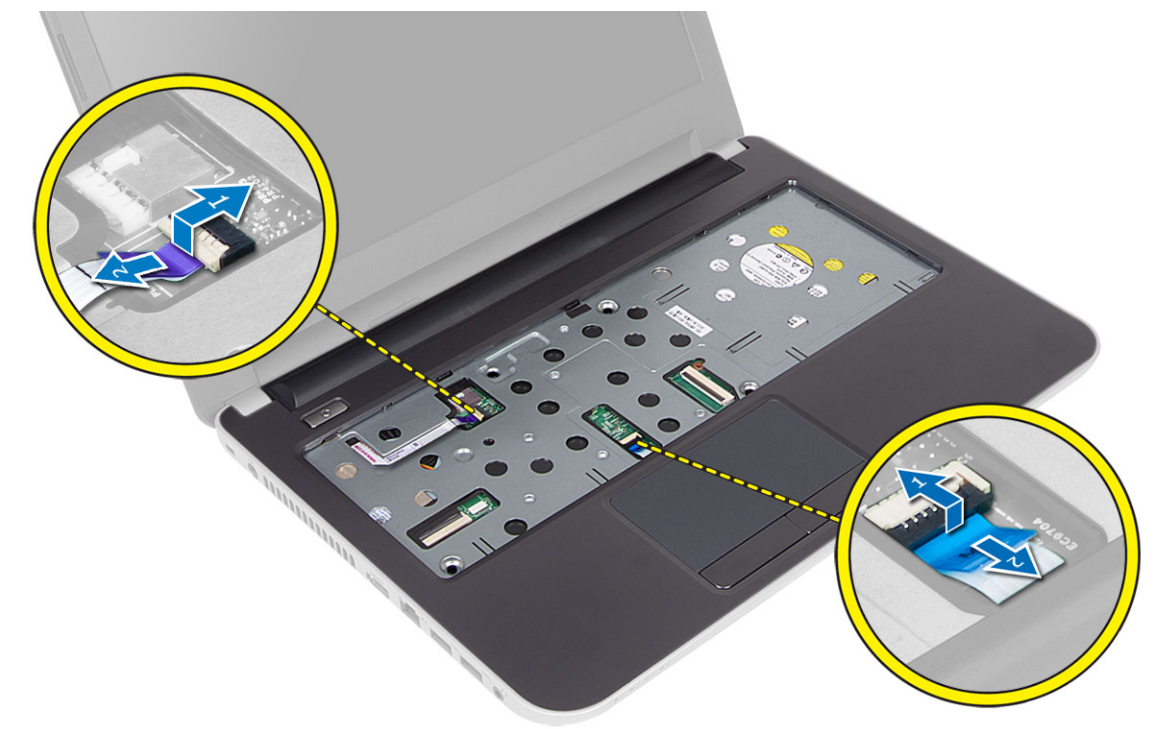

6. Balikkan komputer dan dorong kait di dalam ruang baterai untuk melepaskan sandaran tangan.

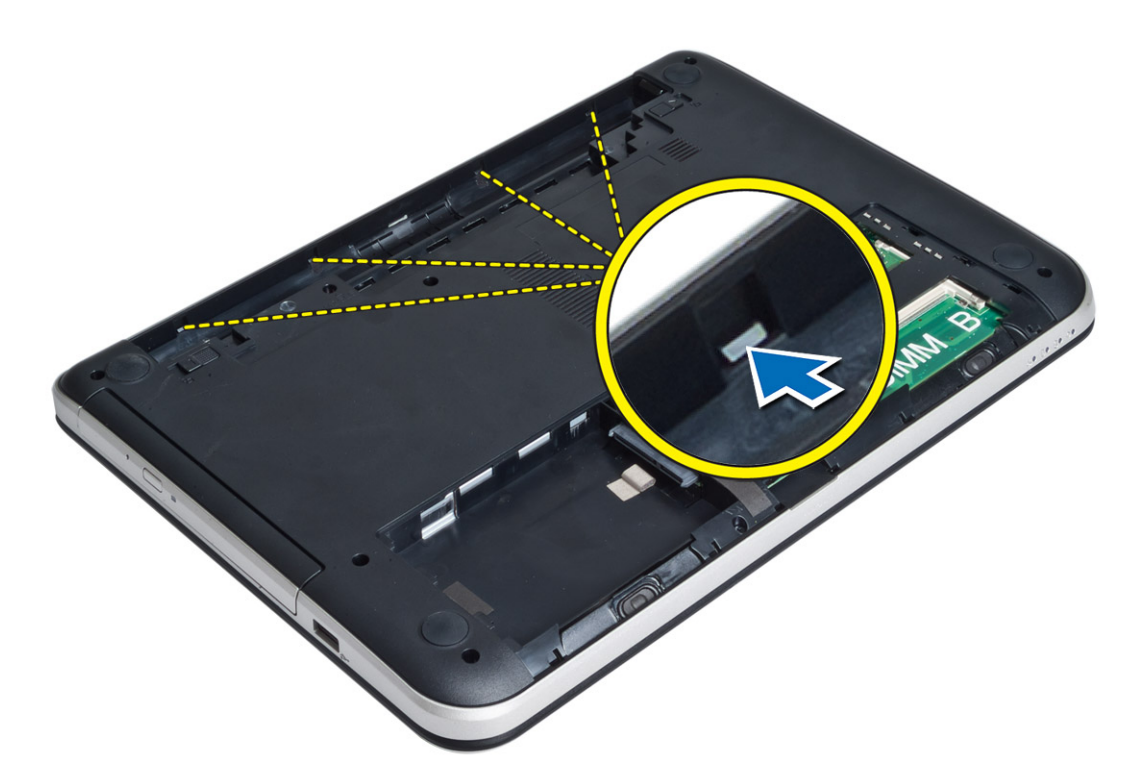

7. Balik komputer dan lepaskan tab di pinggir untuk mengangkat sandaran tangan dari komputer.

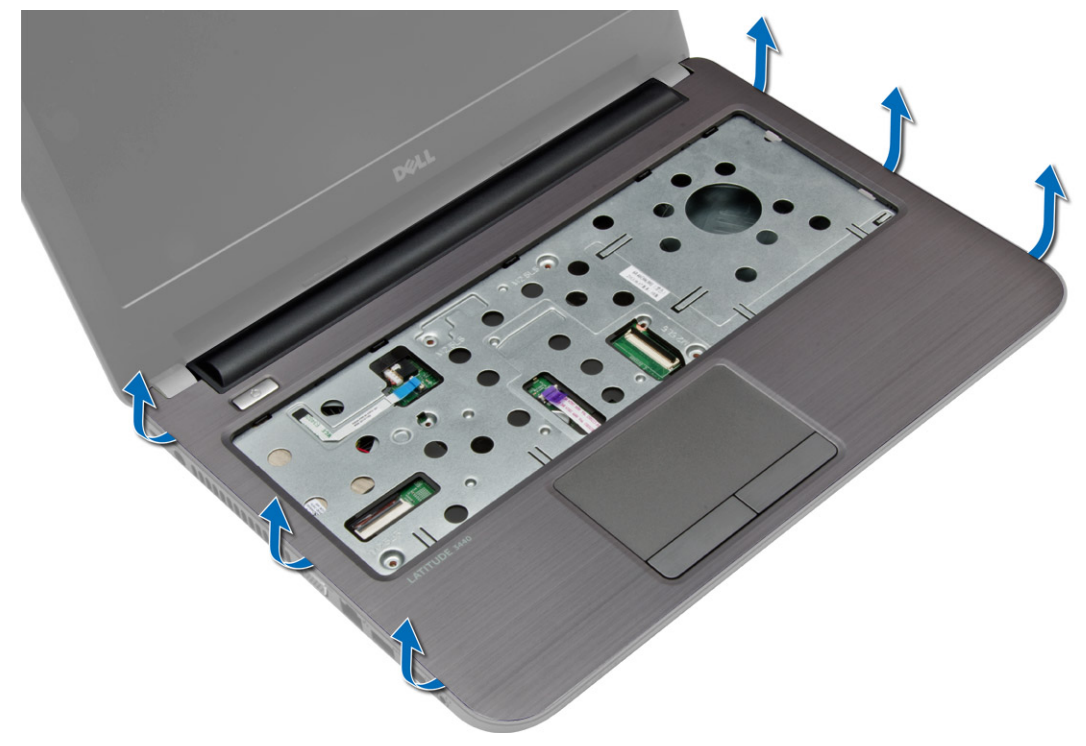

### <span id="page-22-0"></span>Memasang Sandaran Tangan

- 1. Sejajarkan dan tekan palmrest pada komputer hingga terpasang pada tempatnya pada semua sisi.
- 2. Sambungkan panel sentuh dan kabel tombol daya ke board sistem.
- 3. Eratkan sekrup untuk menguatkan sandaran tangan ke board sistem.
- 4. Balikkan komputer dan eratkan sekrup yang menahan unit sandaran tangan ke komputer.
- 5. Pasang:
	- a) keyboard
	- b) panel akses
	- c) Kartu SD
	- d) baterai
- 6. Ikuti prosedur dalam Setelah Mengerjakan Bagian Dalam Komputer Anda.

### Melepaskan Board I/O

- 1. Ikuti prosedur dalam Sebelum Mengerjakan Bagian Dalam Komputer Anda.
- 2. Lepaskan:
	- a) baterai
	- b) Kartu SD
	- c) panel akses
	- d) keyboard
	- e) sandaran tangan
- 3. Cabut kabel I/O, lepaskan sekrup yang menahan board I/O ke komputer, dan angkat board I/O untuk mengeluarkannya dari komputer.

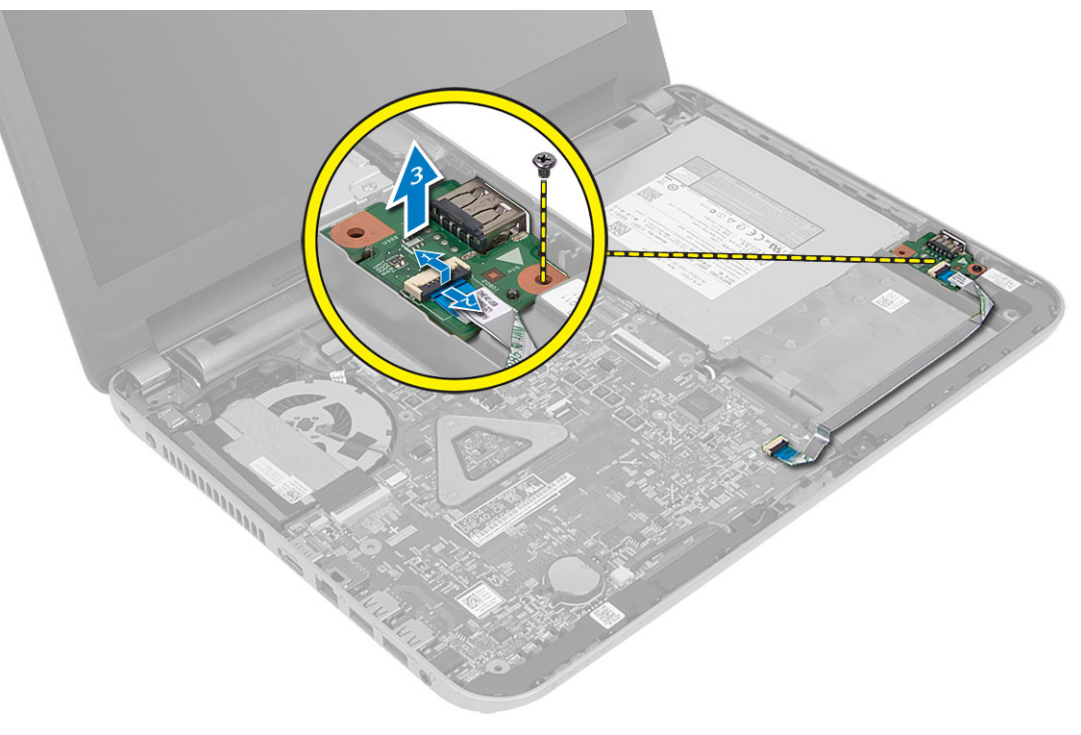

### <span id="page-23-0"></span>Memasang Board I/O

- 1. Tempatkan board I/O dalam slotnya.
- 2. Kencangkan sekrup untuk menahan panel I/O pada komputer.
- 3. Hubungkan kabel I/O ke board I/O.
- 4. Pasang:
	- a) sandaran tangan
	- b) keyboard
	- c) panel akses
	- d) Kartu SD
	- e) baterai
- 5. Ikuti prosedur dalam Setelah Mengerjakan Bagian Dalam Komputer Anda.

### Melepaskan Baterai Sel Koin

- 1. Ikuti prosedur dalam Sebelum Mengerjakan Bagian Dalam Komputer Anda.
- 2. Lepaskan:
	- a) baterai
	- b) Kartu SD
	- c) panel akses
	- d) keyboard
	- e) sandaran tangan
- 3. Cungkil baterai sel berbentuk koin dari board sistem.

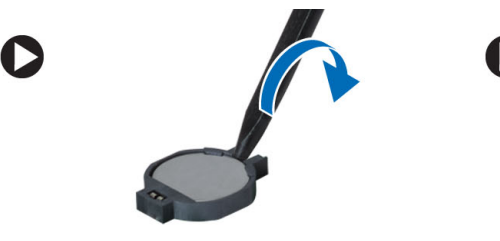

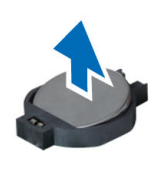

### Memasang Baterai Sel Koin

- 1. Tempatkan baterai sel berbentuk koin pada slotnya.
- 2. Pasang:
	- a) sandaran tangan
	- b) keyboard
	- c) panel akses
	- d) Kartu SD
	- e) baterai
- 3. Ikuti prosedur dalam Setelah Mengerjakan Bagian Dalam Komputer Anda.

### <span id="page-24-0"></span>Melepaskan Board Sistem

- 1. Ikuti prosedur dalam Sebelum Mengerjakan Bagian Dalam Komputer Anda.
- 2. Lepaskan:
	- a) baterai
	- b) Kartu SD
	- c) panel akses
	- d) modul memori
	- e) kartu WLAN
	- f) hard disk
	- g) drive optik
	- h) keyboard
	- i) sandaran tangan
	- j) baterai sel berbentuk koin
- 3. Lepaskan perekat yang menahan kabel layar ke board sistem, lalu lepaskan kabel layar.

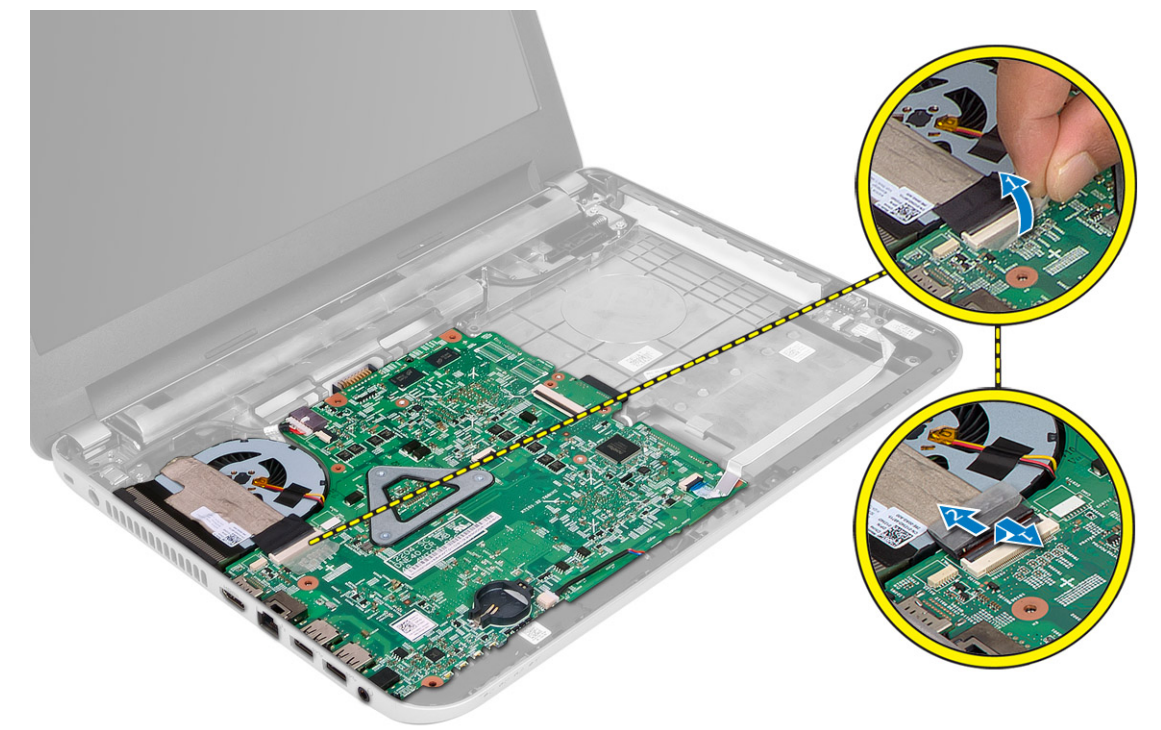

- 4. Lepaskan kabel berikut ini:
	- a) Port DC-In
	- b) speaker
	- c) panel I/O

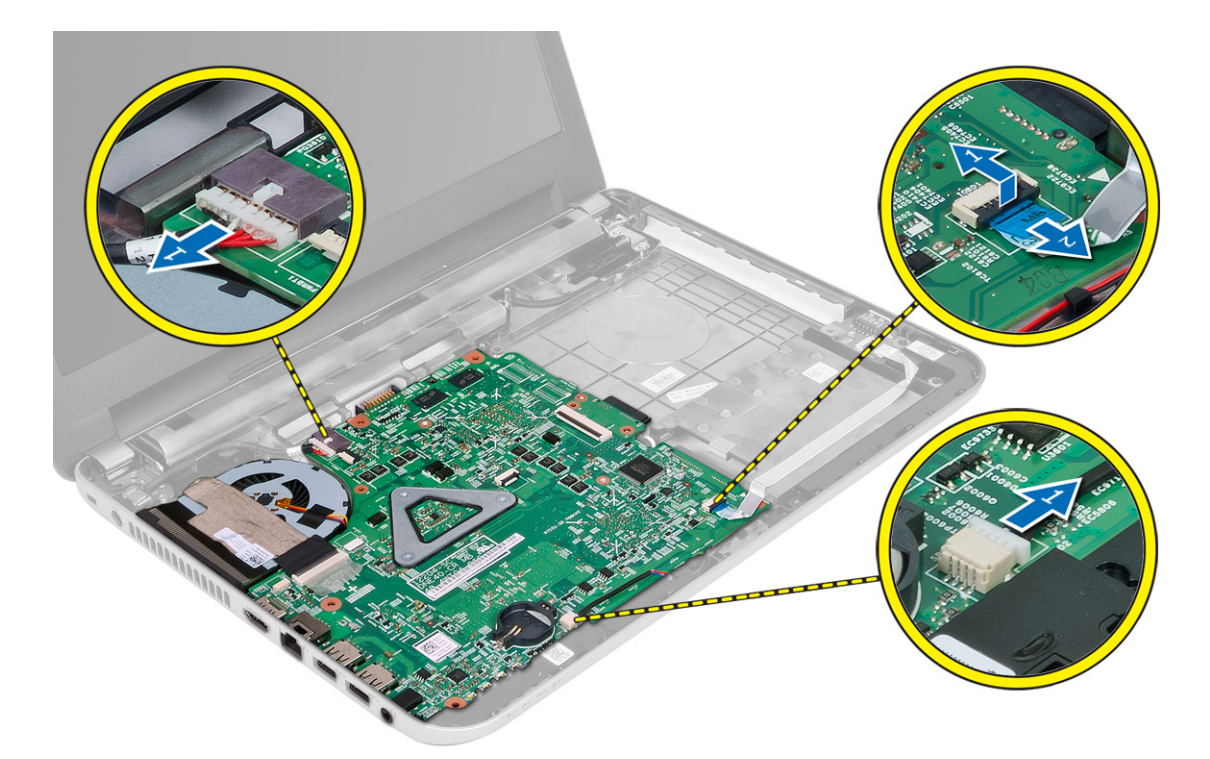

5. Lepaskan sekrup yang menguatkan board sistem ke komputer, dan angkat board sistem dari komputer.

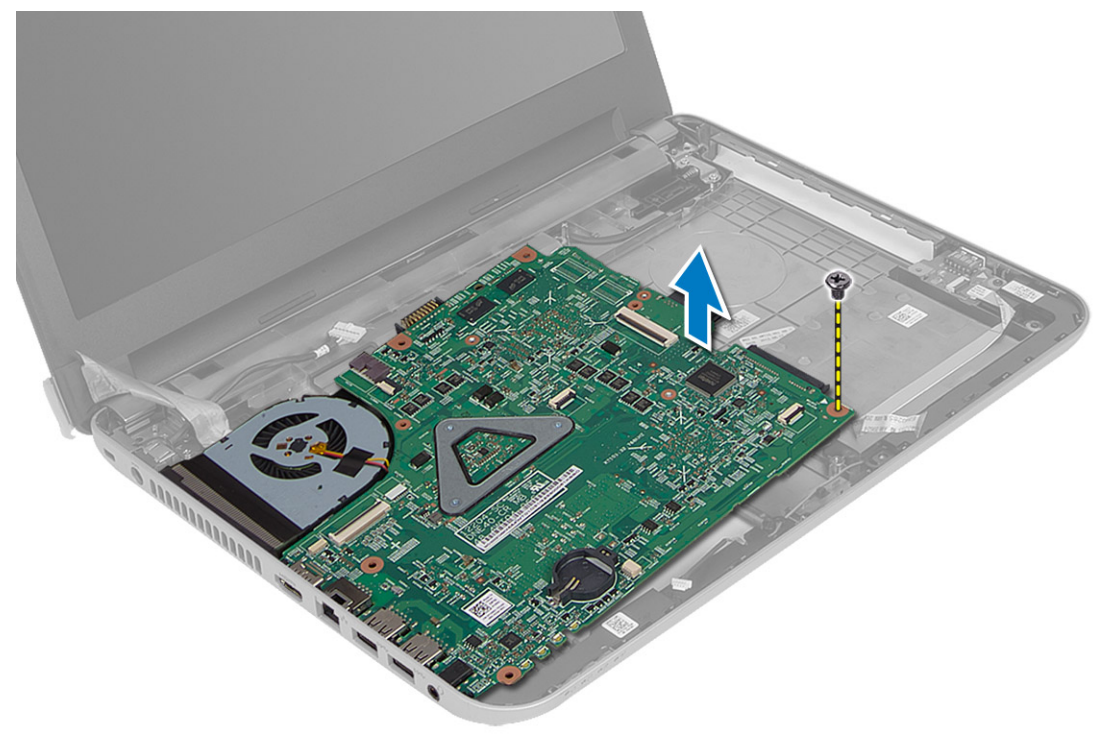

#### <span id="page-26-0"></span>Memasang Board Sistem

- 1. Sejajarkan board sistem pada tempatnya di komputer.
- 2. Kencangkan sekrup untuk menguatkan board sistem ke komputer.
- 3. Sambungkan kabel berikut ini:
	- a) display
	- b) Port DC-In
	- c) speaker
	- d) panel I/O
- 4. Pasang perekat untuk menguatkan kabel display ke board sistem.
- 5. Pasang:
	- a) baterai sel berbentuk koin
	- b) sandaran tangan
	- c) keyboard
	- d) drive optik
	- e) hard disk
	- f) modul memori
	- g) kartu WLAN
	- h) panel akses
	- i) Kartu SD
	- j) baterai
- 6. Ikuti prosedur dalam Setelah Mengerjakan Bagian Dalam Komputer Anda.

### Melepaskan Unit Pendingin

- 1. Ikuti prosedur dalam Sebelum Mengerjakan Bagian Dalam Komputer Anda.
- 2. Lepaskan:
	- a) baterai
	- b) Kartu SD
	- c) panel akses
	- d) modul memori
	- e) kartu WLAN
	- f) hard disk
	- g) drive optik
	- h) keyboard
	- i) sandaran tangan
	- j) board sistem
- 3. Balikkan board sistem dan tempatkan pada permukaan yang rata.
- 4. Lepaskan kabel kipas, lepaskan sekrup yang menahan unit pendingin ke board sistem. Angkat unit pendingin dari board sistem.

<span id="page-27-0"></span>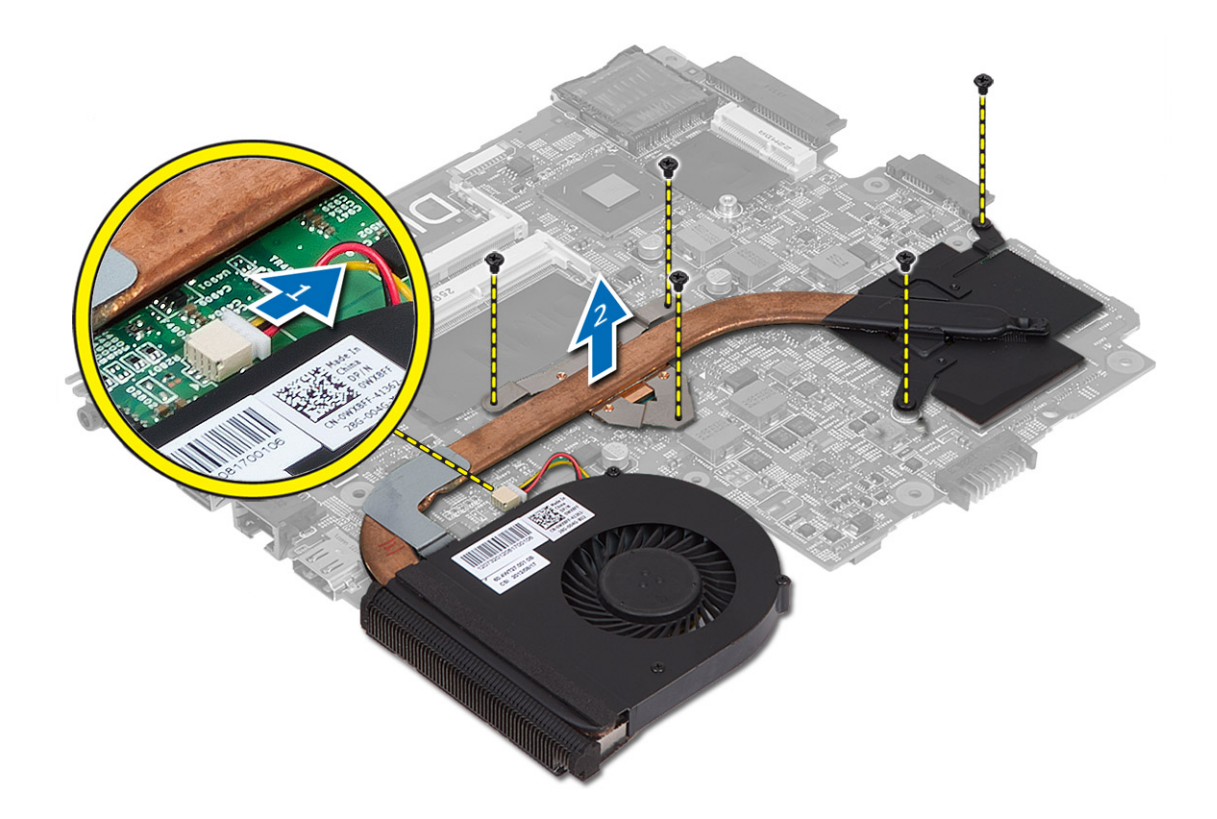

#### Memasang Unit Pendingin

- 1. Sejajarkan unit pendingin pada tempatnya di board sistem.
- 2. Eratkan sekrup untuk menahan unit pendingin ke board sistem.
- 3. Pasang:
	- a) board sistem
	- b) sandaran tangan
	- c) keyboard
	- d) drive optik
	- e) hard disk
	- f) modul memori
	- g) kartu WLAN
	- h) panel akses
	- i) Kartu SD
	- j) baterai
- 4. Ikuti prosedur dalam Setelah Mengerjakan Bagian Dalam Komputer Anda.

### Melepaskan Speaker

- 1. Ikuti prosedur dalam Sebelum Mengerjakan Bagian Dalam Komputer Anda.
- 2. Lepaskan:
	- a) baterai
- <span id="page-28-0"></span>b) Kartu SD
- c) panel akses
- d) modul memori
- e) kartu WLAN
- f) hard disk
- g) drive optik
- h) keyboard
- i) sandaran tangan
- j) board sistem
- 3. Keluarkan kabel speaker dari salurannya dan angkat speaker dari komputer.

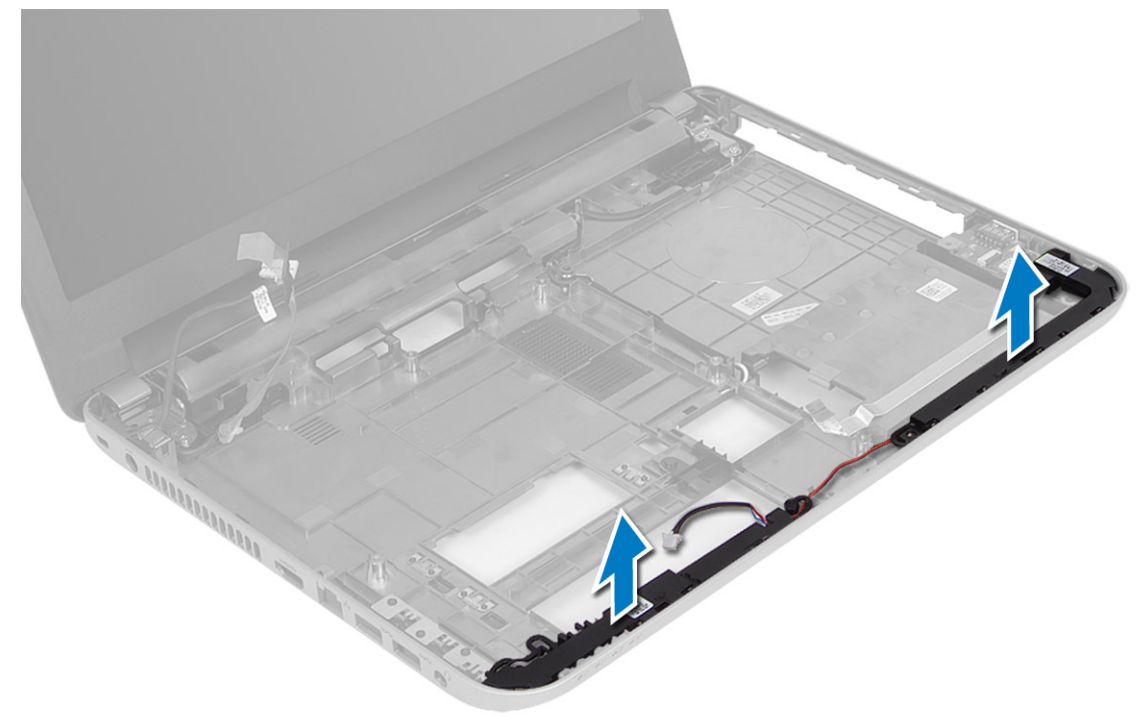

### Memasang Speaker

- 1. Tempatkan speaker pada slotnya dan lewatkan kabel melalui salurannya.
- 2. Pasang:
	- a) board sistem
	- b) sandaran tangan
	- c) keyboard
	- d) drive optik
	- e) hard disk
	- f) modul memori
	- g) kartu WLAN
	- h) panel akses
	- i) Kartu SD
	- j) baterai
- 3. Ikuti prosedur dalam Setelah Mengerjakan Bagian Dalam Komputer Anda.

### <span id="page-29-0"></span>Melepaskan Unit Display

- 1. Ikuti prosedur dalam Sebelum Mengerjakan Bagian Dalam Komputer Anda.
- 2. Lepaskan:
	- a) baterai
	- b) Kartu SD
	- c) panel akses
	- d) modul memori
	- e) kartu WLAN
	- f) hard disk
	- g) drive optik
	- h) keyboard
	- i) sandaran tangan
	- j) board sistem
- 3. Keluarkan kabel display dan antena WLAN dari salurannya.
- 4. Lepaskan sekrup yang menahan unit display ke komputer.

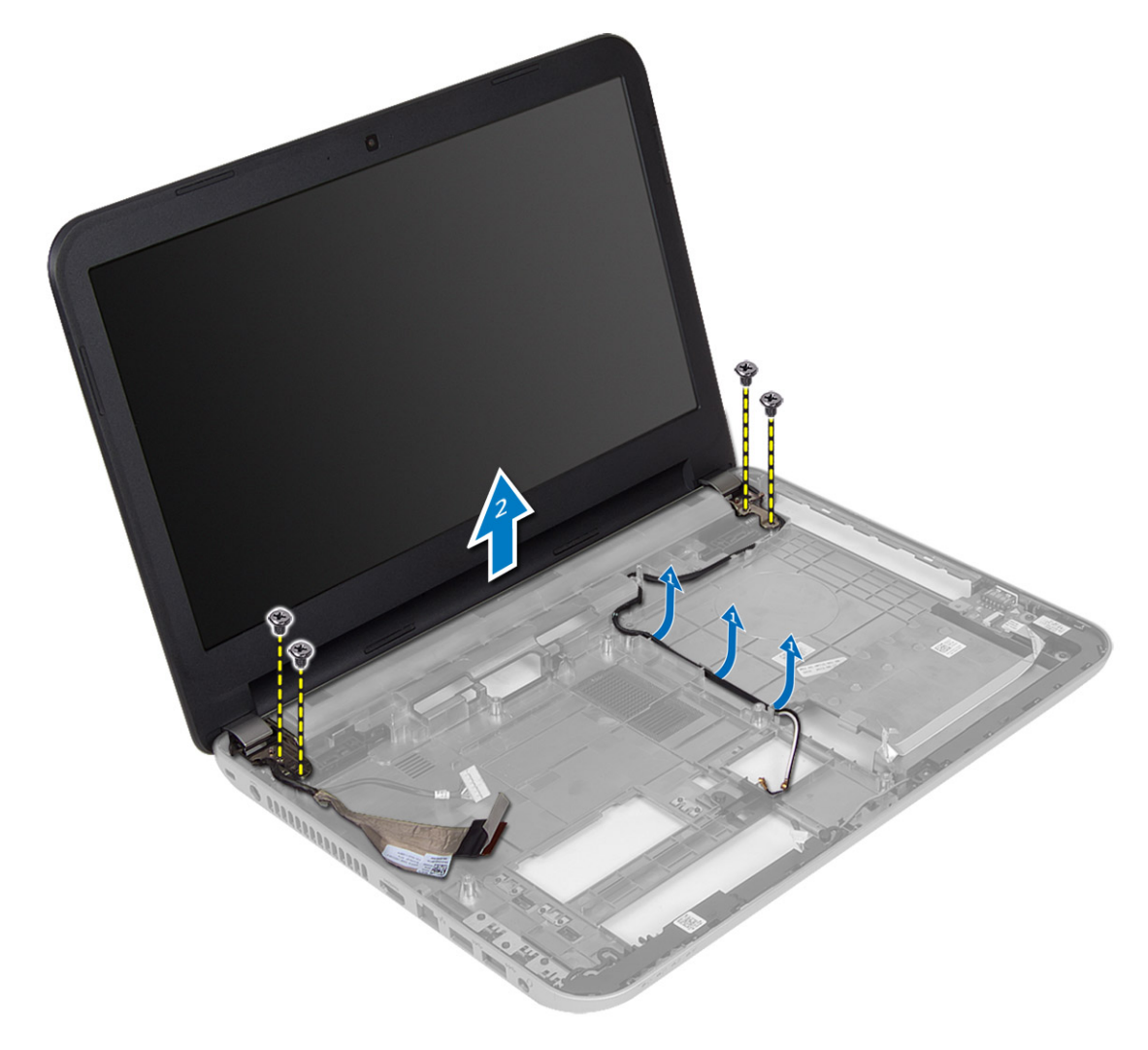

<span id="page-30-0"></span>5. Angkat dan keluarkan unit display dari komputer.

#### Memasang Unit Display

- 1. Tempatkan unit display pada komputer.
- 2. Eratkan sekrup untuk menahan unit display.
- 3. Lewatkan kabel display dan antena WLAN pada salurannya.
- 4. Pasang:
	- a) board sistem
	- b) sandaran tangan
	- c) keyboard
	- d) drive optik
	- e) hard disk
	- f) modul memori
	- g) kartu WLAN
	- h) panel akses
	- i) Kartu SD
	- j) baterai
- 5. Ikuti prosedur dalam Setelah Mengerjakan Bagian Dalam Komputer Anda.

#### Melepaskan Bezel Display

- 1. Ikuti prosedur dalam Sebelum Mengerjakan Bagian Dalam Komputer Anda.
- 2. Lepaskan:
	- a) baterai
	- b) Kartu SD
	- c) panel akses
	- d) modul memori
	- e) kartu WLAN
	- f) hard disk
	- g) drive optik
	- h) keyboard
	- i) sandaran tangan
	- j) board sistem
	- k) unit display
- 3. Tekan penutup engsel pada tepinya. Angkat dan keluarkan penutup engsel dari komputer.

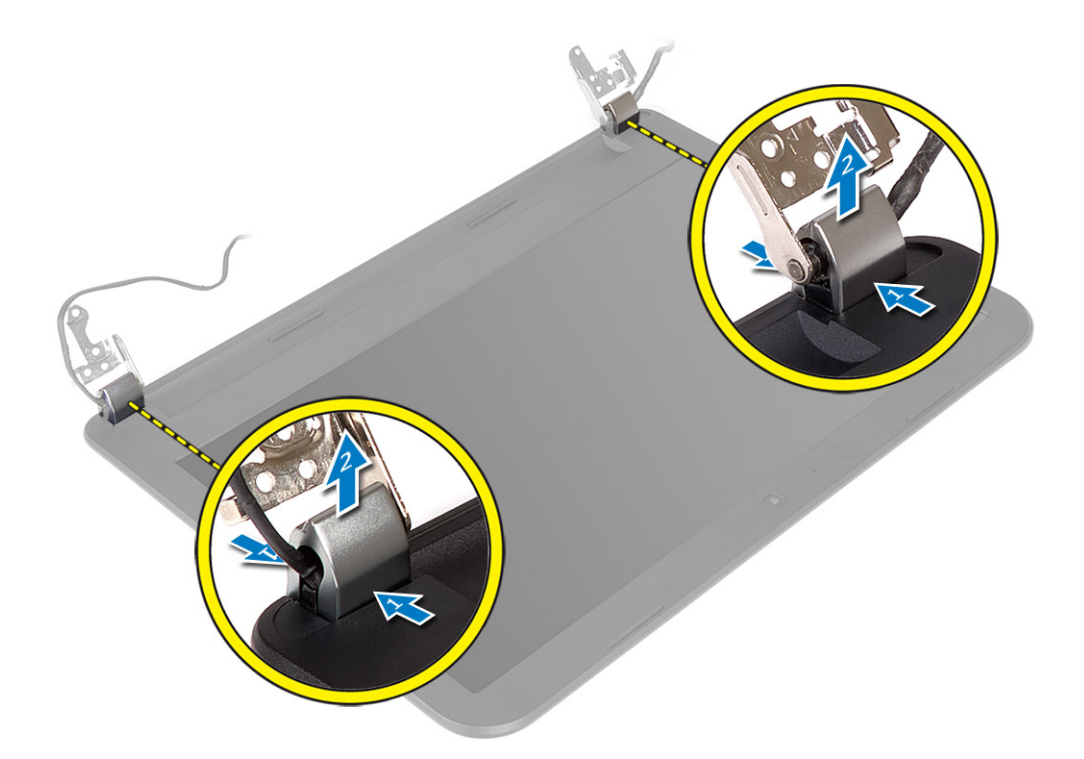

4. Cungkil tepi bezel display. Lepaskan bezel display dari komputer.

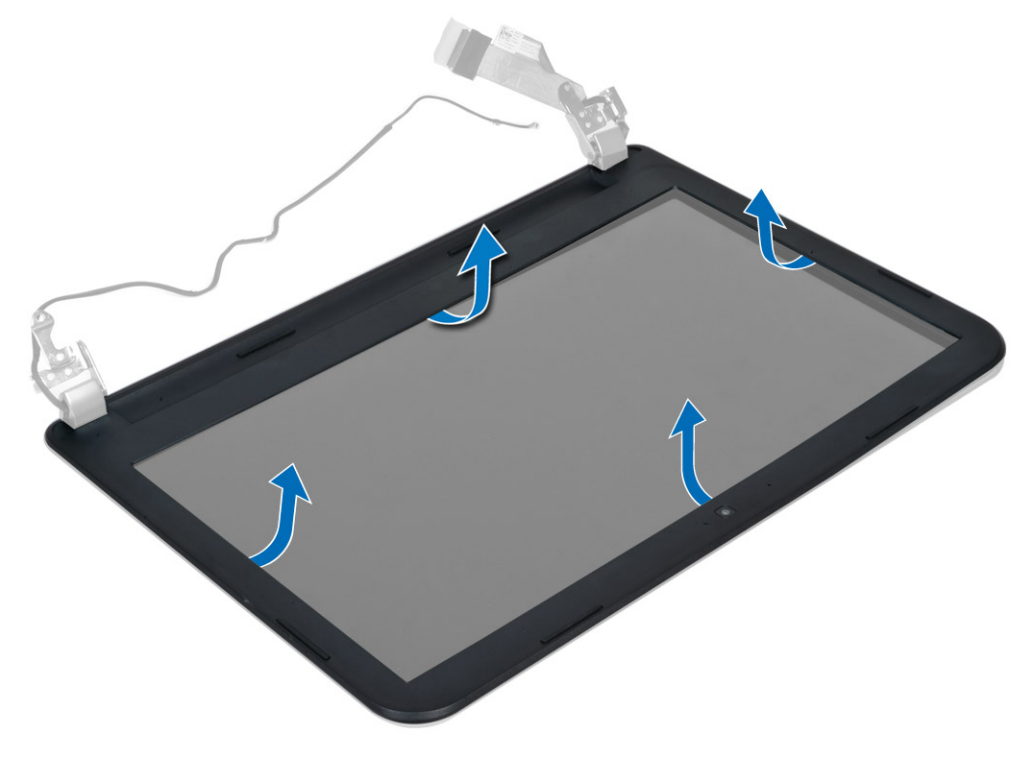

#### <span id="page-32-0"></span>Memasang Bezel Display

- 1. Sejajarkan bezel display di tempatnya dan tekan ke dalam tempatnya.
- 2. Sejajarkan penutup engsel pada unit display dan pasang penutup engsel pada tempatnya.
- 3. Pasang:
	- a) unit display
	- b) board sistem
	- c) sandaran tangan
	- d) keyboard
	- e) drive optik
	- f) hard disk
	- g) modul memori
	- h) kartu WLAN
	- i) panel akses
	- j) Kartu SD
	- k) baterai
- 4. Ikuti prosedur dalam Setelah Mengerjakan Bagian Dalam Komputer Anda.

### Melepaskan Panel Display

- 1. Ikuti prosedur dalam Sebelum Mengerjakan Bagian Dalam Komputer Anda.
- 2. Lepaskan:
	- a) baterai
	- b) Kartu SD
	- c) panel akses
	- d) modul memori
	- e) kartu WLAN
	- f) hard disk
	- g) drive optik
	- h) keyboard
	- i) sandaran tangan
	- j) board sistem
	- k) unit display
	- l) bezel layar
	- m) engsel display
- 3. Lepaskan sekrup yang menahan panel display ke unit display. Angkat panel display dan balikkan untuk mengakses kabel display.

<span id="page-33-0"></span>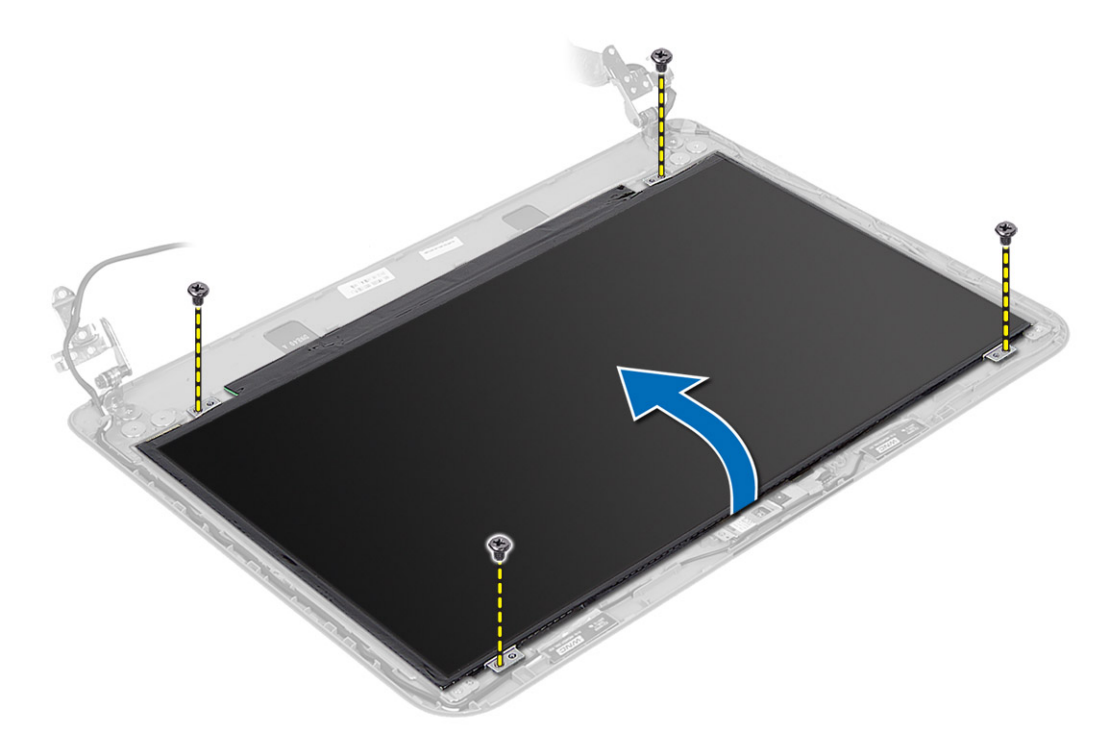

4. Lepaskan perekat yang menguatkan kabel display dan lepaskan kabel dari konektor. Lepaskan panel display dari unit display.

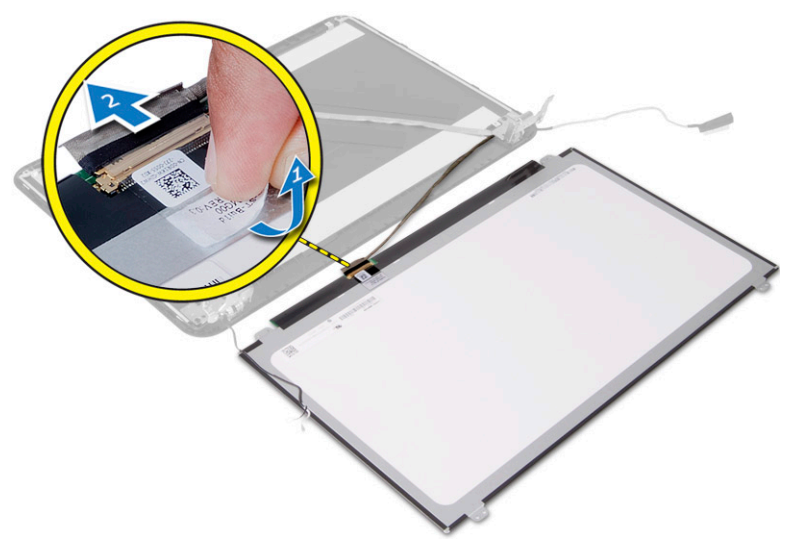

### Memasang Panel Display

- 1. Menghubungkan kabel layar pada panel layar.
- 2. Pasang perekat untuk menguatkan kabel display.
- 3. Tempatkan panel display pada unit display.
- 4. Kencangkan sekrup untuk menahan panel display ke unit display.
- 5. Pasang:
- <span id="page-34-0"></span>a) engsel display
- b) bezel layar
- c) unit display
- d) board sistem
- e) sandaran tangan
- f) keyboard
- g) drive optik
- h) hard disk
- i) modul memori
- j) kartu WLAN
- k) panel akses
- l) Kartu SD
- m) baterai
- 6. Ikuti prosedur dalam Setelah Mengerjakan Bagian Dalam Komputer Anda.

### Melepaskan Engsel Display

- 1. Ikuti prosedur dalam Sebelum Mengerjakan Bagian Dalam Komputer Anda.
- 2. Lepaskan:
	- a) baterai
	- b) Kartu SD
	- c) panel akses
	- d) modul memori
	- e) kartu WLAN
	- f) hard disk
	- g) drive optik
	- h) keyboard
	- i) sandaran tangan
	- j) board sistem
	- k) unit display
	- l) bezel layar
- 3. Lepaskan sekrup yang menahan engsel display ke unit display. Angkat engsel display keluar dari panel display.

<span id="page-35-0"></span>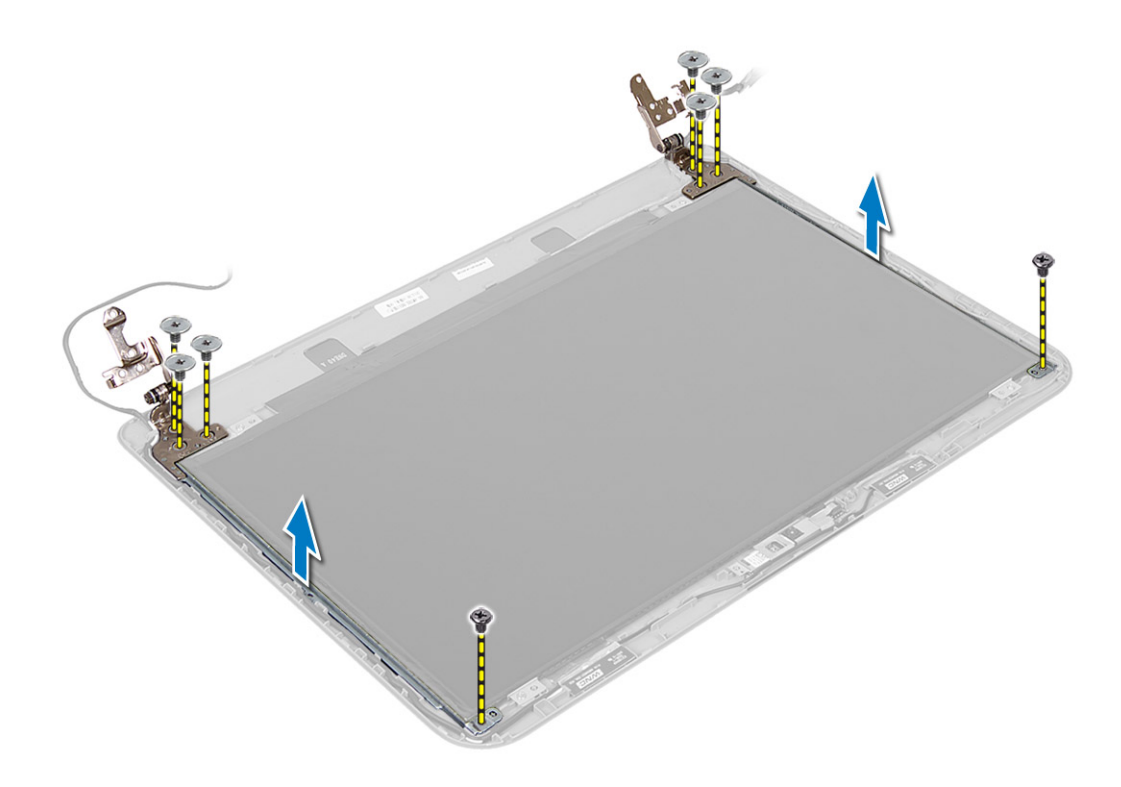

### Memasang Engsel Display

- 1. Pasang engsel display pada tempatnya.
- 2. Kencangkan sekrup untuk menahan engsel display ke unit display.
- 3. Pasang:
	- a) bezel layar
	- b) unit display
	- c) board sistem
	- d) sandaran tangan
	- e) keyboard
	- f) drive optik
	- g) hard disk
	- h) modul memori
	- i) kartu WLAN
	- j) panel akses
	- k) Kartu SD
	- l) baterai
- 4. Ikuti prosedur dalam Setelah Mengerjakan Bagian Dalam Komputer Anda.

### Melepaskan Modul Kamera

- 1. Ikuti prosedur dalam Sebelum Mengerjakan Bagian Dalam Komputer Anda.
- 2. Lepaskan:
	- a) baterai
	- b) Kartu SD
- c) panel akses
- d) modul memori
- e) kartu WLAN
- f) hard disk
- g) drive optik
- h) keyboard
- i) sandaran tangan
- j) board sistem
- k) unit display
- l) bezel layar
- 3. Lepas kabel kamera dari konektor pada modul kamera.

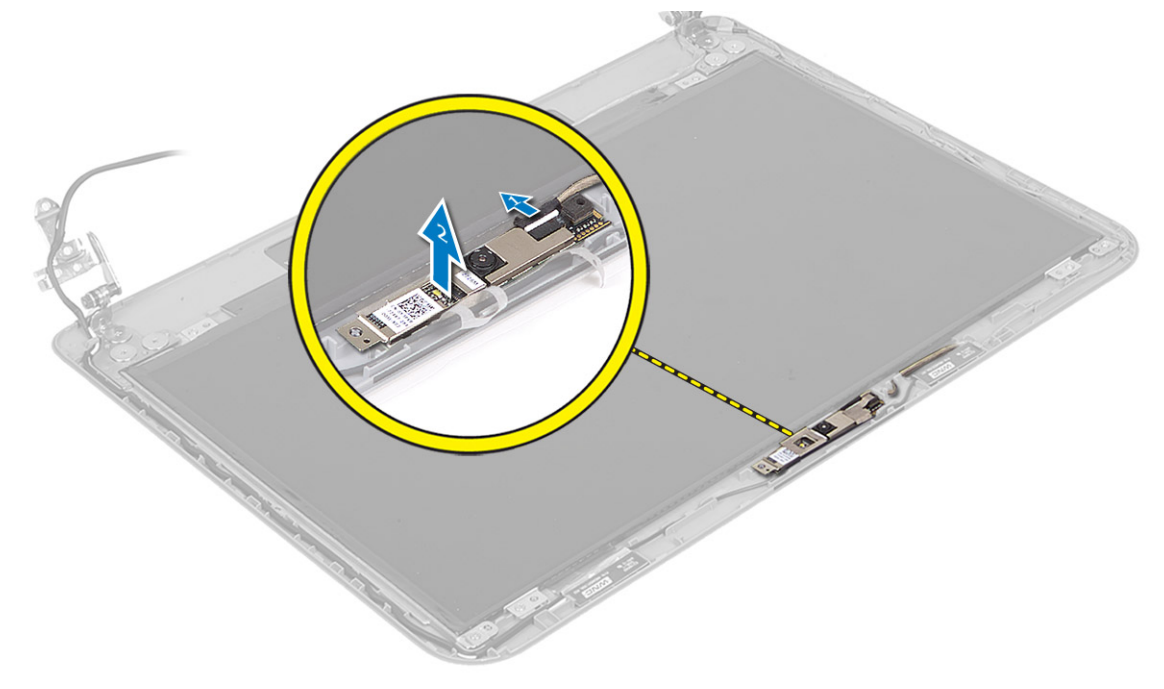

4. Angkat dan keluarkan kamera dari unit display.

<span id="page-37-0"></span>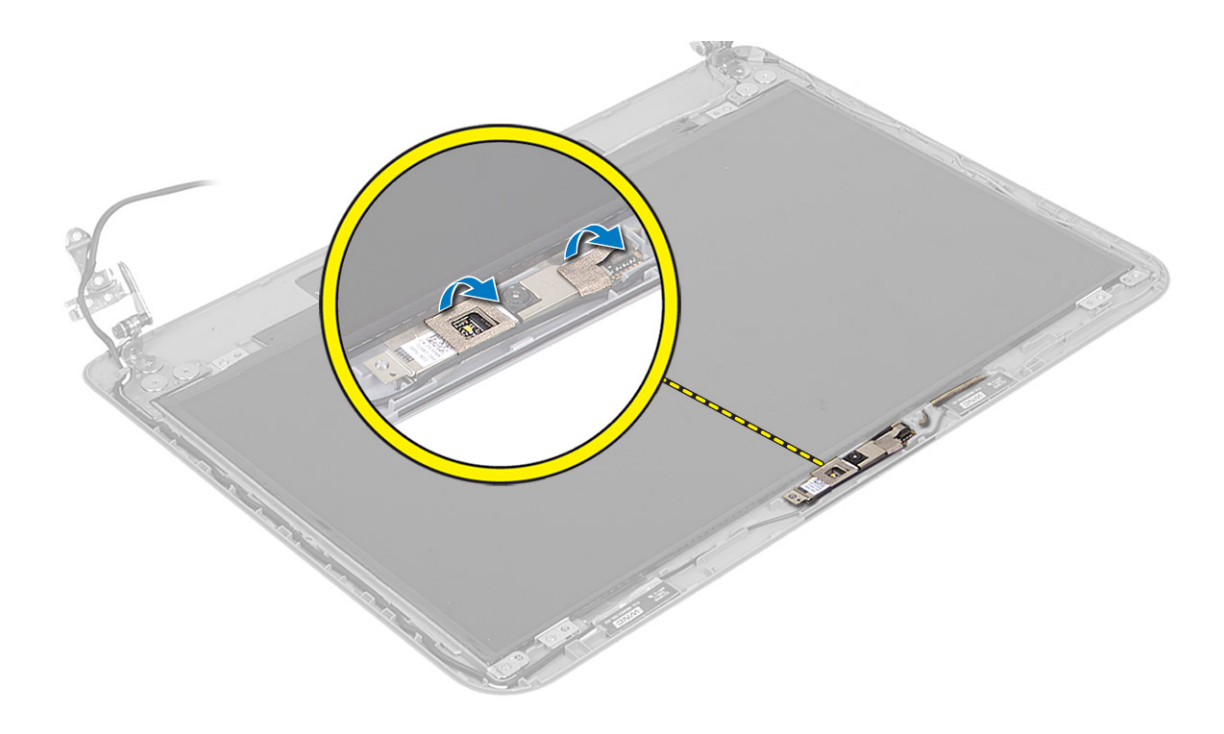

### Memasang Modul Kamera

- 1. Sambungkan kabel kamera ke konektor pada modul kamera.
- 2. Sejajarkan modul kamera di posisinya pada komputer.
- 3. Pasang:
	- a) bezel layar
	- b) unit display
	- c) board sistem
	- d) sandaran tangan
	- e) keyboard
	- f) drive optik
	- g) hard disk
	- h) modul memori
	- i) kartu WLAN
	- j) panel akses
	- k) Kartu SD
	- l) baterai
- 4. Ikuti instruksi dalam Setelah Mengerjakan Bagian Dalam Komputer.

## <span id="page-38-0"></span>Pengaturan Sistem

Pengaturan Sistem memungkinkan Anda untuk mengelola perangkat keras komputer dan menetapkan opsi tingkat-BIOS. Dari Pengaturan Sistem, Anda dapat:

- Mengubah pengaturan NVRAM setelah Anda menambahkan atau menghapus perangkat keras.
- Melihat konfigurasi perangkat keras sistem
- Mengaktifkan atau menonaktifkan perangkat terintegrasi
- Menetapkan ambang performa dan pengelolaan daya
- Mengelola keamanan komputer

### Urutan Booting

Urutan Booting memungkinkan Anda untuk mmelewati urutan perangkat booting yang telah ditentukan Pengaturan Sistem dan melakukan booting secara langsung dari perangkat tertentu (misalnya: drive optis atau hard disk). Selama Power-on Self Test (POST), ketika logo Dell muncul, Anda dapat:

- Mengakses Pengaturan Sistem dengan menekan tombol <F2>
- Memunculkan menu booting satu kali dengan menekan tombol <F12>

Menu booting satu-kali menampilkan perangkat yang akan melakukab booting termasuk opsi diagnostik. Opsi menu booting adalah:

- Lepaskan Drive (jika Anda)
- Drive STXXXX

**CATATAN:** XXX menyatakan nomor drive SATA.

- Drive Optis
- Diagnostik

CATATAN: Memilih Diagnostik, akan menampilkan layar diagnostik ePSA.

Layar urutan booting juga menampilkan opsi untuk mengakses layar Pengaturan Sistem.

#### Tombol Navigasi

Tabel berikut menampilkan tombol navigasi pengaturan sistem.

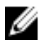

CATATAN: Untuk kebanyakan opsi pengaturan sistem, perubahan yang Anda buat akan disimpan namun tidak akan diterapkan hingga Anda menyalakan ulang sistem Anda.

#### <span id="page-39-0"></span>Tabel 1. Tombol Navigasi

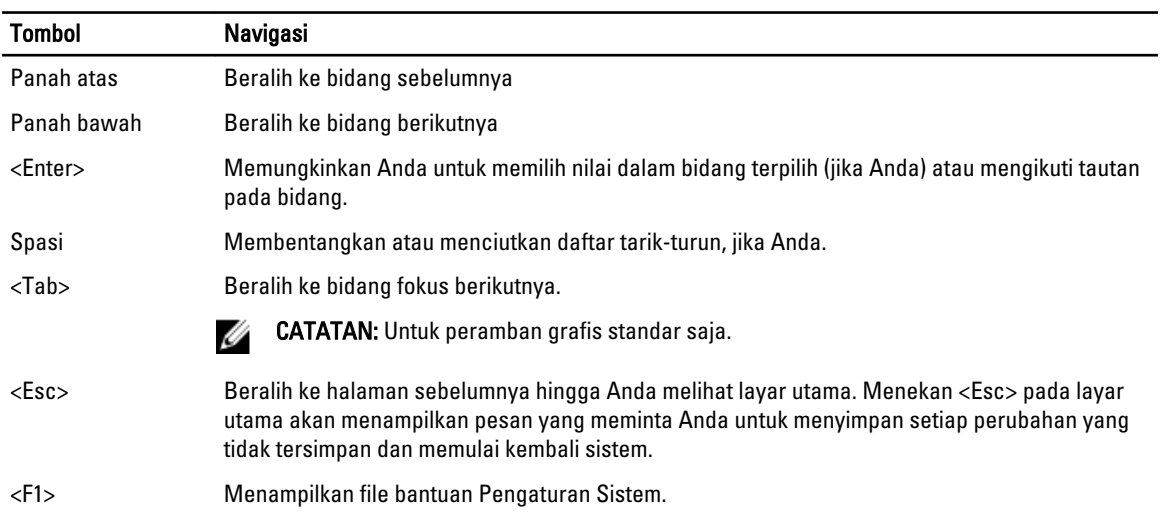

### Opsi System Setup (Pengaturan Sistem)

CATATAN: Opsi pengaturan sistem dapat bervariasi bergantung pada model komputer.

Tab Main (Utama) mencantumkan fitur perangkat keras utama dari komputer. Tabel di bawah menjelaskan fungsi dari setiap opsi.

#### Tabel 2. Opsi Utama

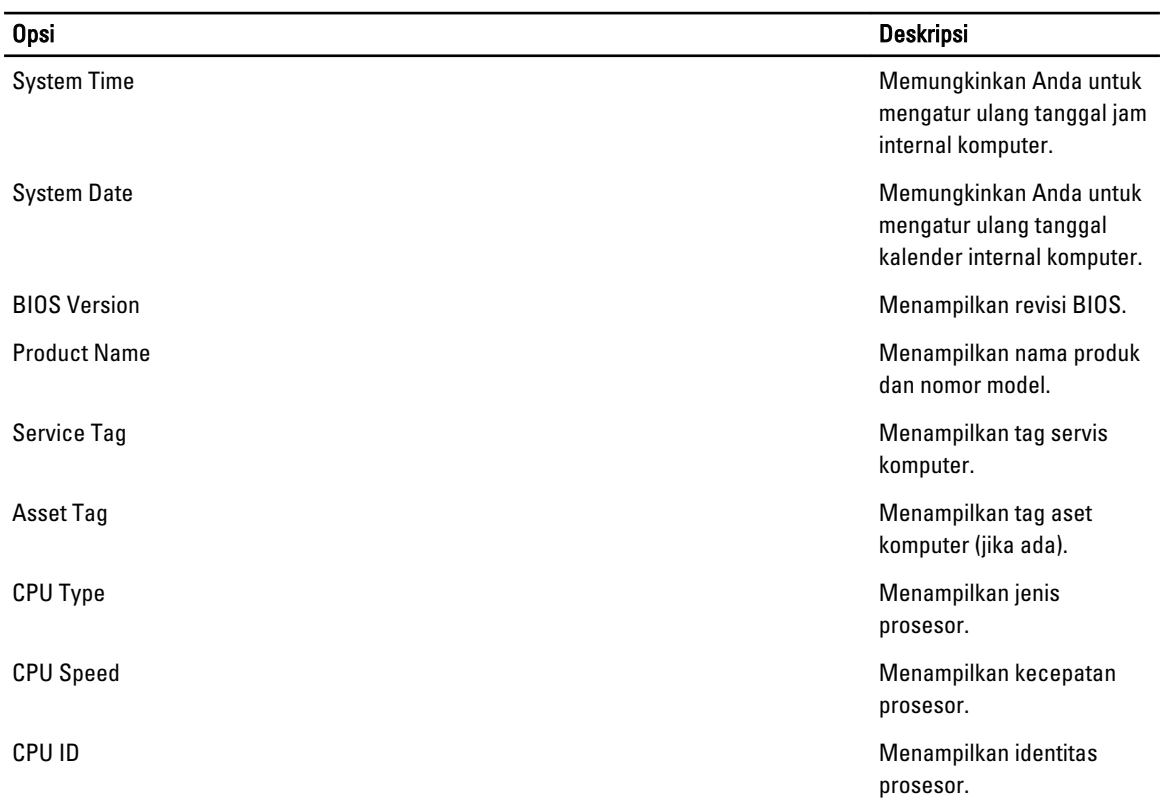

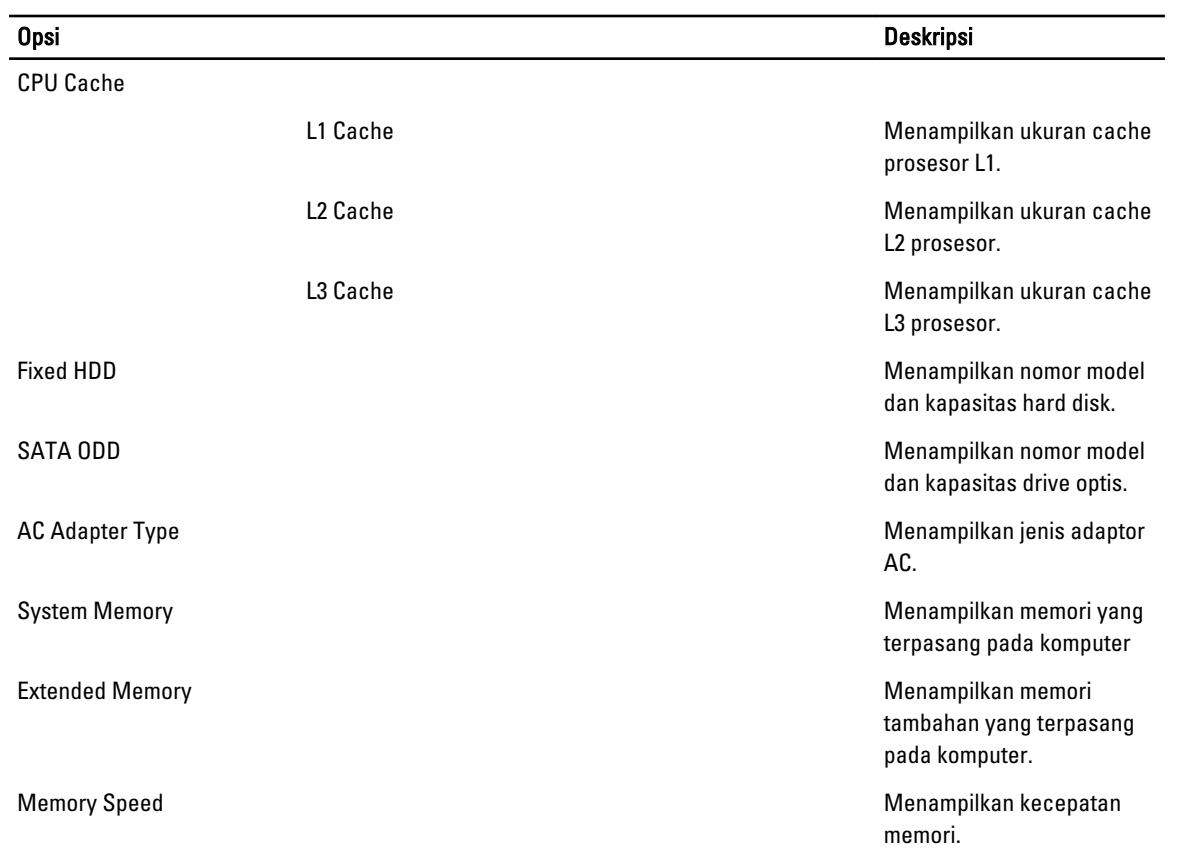

Tab Advanced (Lanjutan) memungkinkan Anda untuk menetapkan berbagai fungsi yang mempengaruhi performa komputer. Tabel di bawah menjelaskan fungsi dan nilai default untuk setiap opsi.

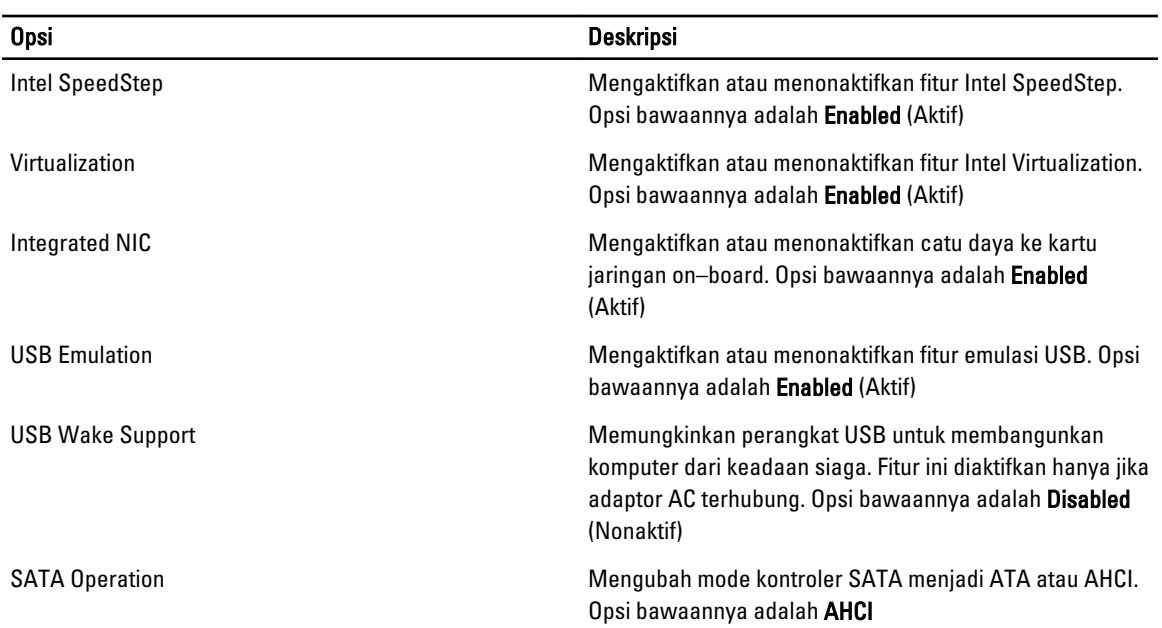

#### Tabel 3. Opsi Lanjutan

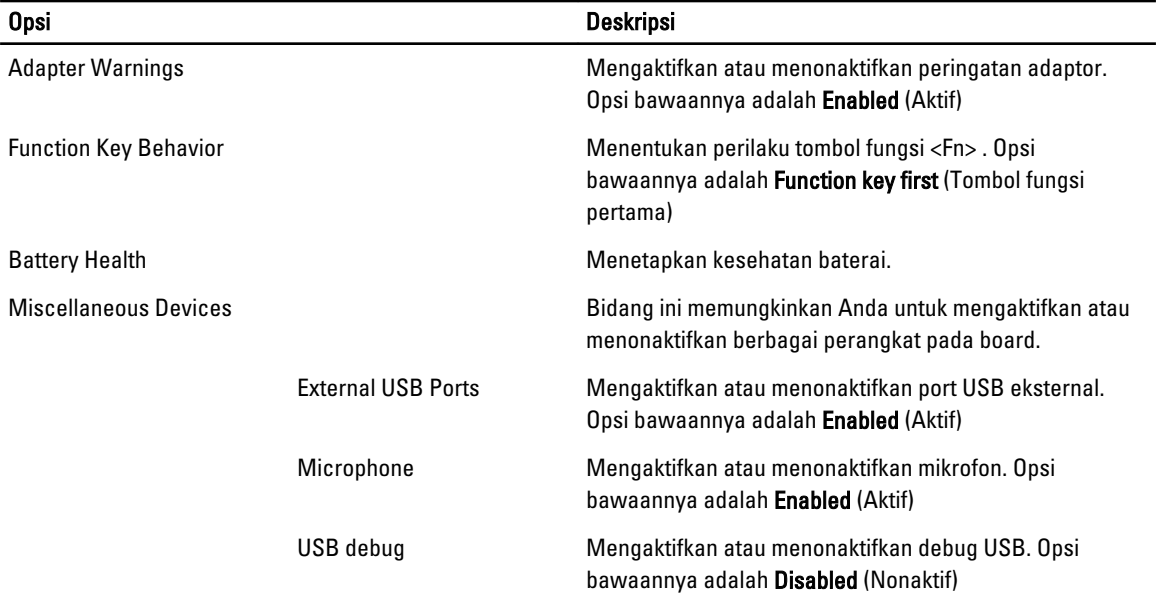

Tab Security (Keamanan) menampilkan status keamanan dan memungkinkan Anda untuk mengelola fitur keamanan komputer.

#### Tabel 4. Opsi Keamanan

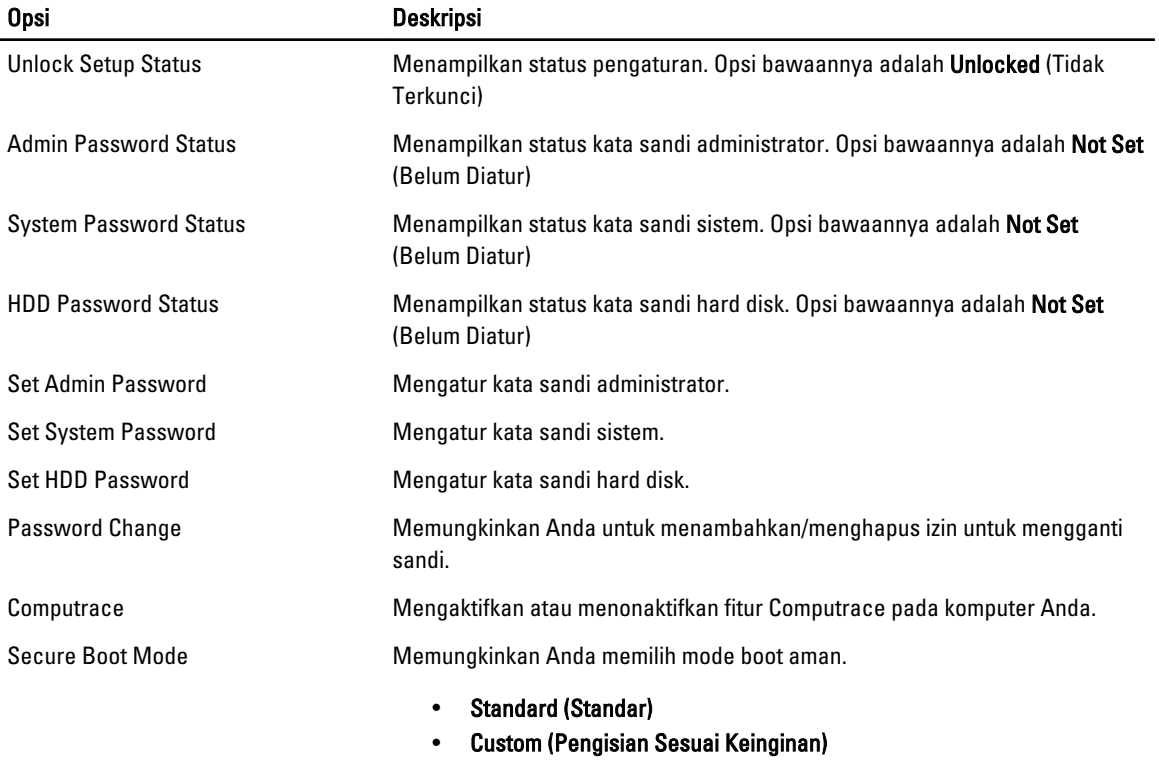

Opsi bawaannya adalah Standard (Standar)

<span id="page-42-0"></span>Tab Boot (Booting) memungkinkan Anda untuk mengubah urutan booting.

Tabel 5. Opsi Booting

| <b>Opsi</b>                        | <b>Deskripsi</b>                                                                                     |
|------------------------------------|----------------------------------------------------------------------------------------------------|
| <b>Fast Boot</b>                   | Memungkinkan Anda melakukan boot cepat pada komputer Anda. Opsi<br>bawaannya adalah Enabled (Aktif). |
| Secure Boot                        | Memungkinkan Anda melakukan boot aman pada komputer Anda. Opsi<br>bawaannya adalah Enabled (Aktif).  |
| <b>Load Legacy Option ROM</b>      | Memungkinkan Anda memuat opsi legacy. Opsi bawaannya adalah <b>Disabled</b><br>(Nonaktif)            |
| <b>Boot List Option</b>            | Menampilkan opsi boot pada komputer. Opsi bawaannya adalah UEFI                                      |
| Secure Boot Mode                   | Memungkinkan Anda untuk boot dengan aman. Opsi bawaannya adalah<br><b>Standard (Standar)</b>         |
| <b>Restore Factory Defaults</b>    | Memungkinkan Anda untuk memuat ulang pengaturan bawaan pabrik.                                       |
| Delete all Security Boot Keys      | Memungkinkan Anda untuk menghapus semua tombol boot pengamanan.                                      |
| <b>Add Boot Option</b>             | Memungkinkan Anda untuk menambahkan opsi boot.                                                       |
| Delete Boot Option                 | Memungkinkan Anda untuk menghapus opsi booting.                                                      |
| <b>View Boot Option Priorities</b> | Memungkinkan Anda mengatur prioritas urutan boot sistem.                                             |

#### Tabel 6. Exit (Keluar)

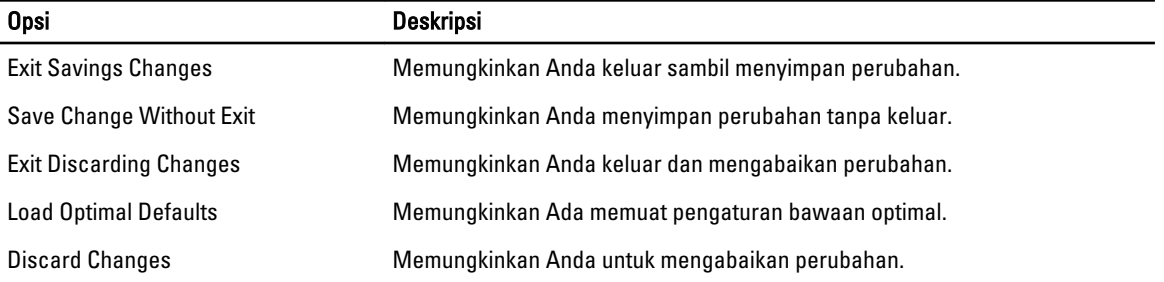

#### Memperbarui BIOS

Anda disarankan untuk memperbarui BIOS Anda (pengaturan sistem), saat mengganti board sistem atau jika pembaruan tersedia. Untuk laptop, pastikan bahwa baterai komputer Anda telah terisi penuh dan terhubung ke stopkontak

- 1. Nyalakan kembali komputer.
- 2. Kunjungi dell.com/support.

3. Jika Anda memiliki Tag Servis atau Kode Servis Ekspres:

CATATAN: Untuk menemukan Service Tag, klik Where is my Service Tag? (Di mana letak Service Tag?)

CATATAN: Jika Anda tidak dapat menemukan Service Tag Anda, klik Detect Service Tag (Deteksi Service Tag). Ikutilah petunjuk di layar.

- 4. Masukkan Tag Servis atau Kode Servis Ekspres dan klik Kirim.
- 5. Jika Anda tidak dapat menemukan Service Tag, klik Product Category (Kategori Produk) komputer Anda.
- <span id="page-43-0"></span>6. Pilih Product Type (Tipe Produk) dari daftar.
- 7. Pilihlah model komputer Anda lalu halaman Product Support (Dukungan Produk) untuk komputer Anda akan muncul.
- 8. Klik Drivers & Downloads (Driver dan Unduhan).
- 9. Pada layar Drivers and Downloads (Driver dan Unduhan), di bawah daftar tarik-turun Operating System (Sistem Operasi), pilih BIOS.
- 10. Kenali file BIOS terakhir dan klik Download File.
- 11. Pilih metode pengunduhan yang diinginkan dalam Please select your download method below window (Pilih metode pengunduhan Anda di bawah jendela); klik Download File (Unduh Berkas).

Jendela File Download muncul.

- 12. Klik Simpan untuk menyimpan file pada komputer.
- 13. Klik Jalankan untuk memasang pengaturan BIOS yang telah diperbarui di komputer Anda. Ikuti petunjuk yang ada pada layar.

### Sandi Sistem dan Pengaturan

Anda dapat membuat sandi sistem dan sandi pengaturan untuk mengamankan komputer Anda.

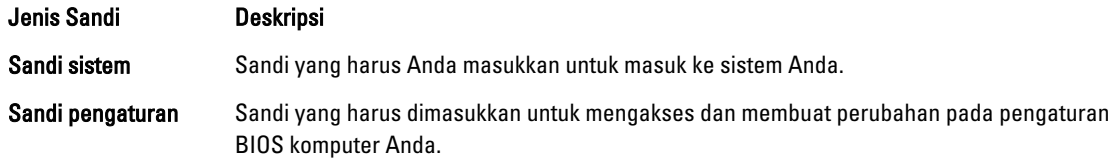

PERHATIAN: Fitur sandi menyediakan tingkat keamanan dasar untuk data di komputer Anda. W

PERHATIAN: Siapa saja dapat mengakses data yang tersimpan pada komputer jika tidak dikunci dan tidak diawasi.

CATATAN: Komputer Anda dikirim dengan fitur sandi sistem dan pengaturan dalam keadaan dinonaktifkan.

#### Menetapkan Sandi Sistem dan Sandi Pengaturan

Anda dapat menetapkan Sandi Sistem yang baru dan/atau Sandi Pengaturan atau mengubah Sandi Sistem dan/atau Sandi Pengaturan saat ini hanya jika Status Sandi dalam keadaan Tidak Terkunci. Jika Status Sandi Status Terkunci, Anda tidak dapat mengganti Sandi Sistem.

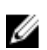

Ø Ø

> CATATAN: Jika jumper sandi dinonaktifkan, Sandi Sistem dan Sandi Pengaturan saat ini dihapus dan Anda tidak perlu menyediakan sandi sistem untuk masuk ke komputer.

Untuk masuk ke pengaturan sistem, tekan <F2> segera pada saat komputer dinyalakan atau boot ulang.

- 1. Pada layar BIOS Sistematau Pengaturan Sistem, pilih Keamanan Sistem dan tekan tombol <Enter>. Layar Keamanan Sistem muncul.
- 2. Pada layar Keamanan Sistem, verifikasikan bahwa Status Sandi dalam keadaan Tidak Terkunci.
- 3. Pilih Sandi Sistem, masukkan sandi sistem, dan tekan <Enter> atau <Tab>. Gunakan panduan berikut untuk menetapkan sandi sistem:
	- Panjang sandi boleh mencapai hingga 32 karakter.
	- Sandi dapat berisi angka 0 sampai 9.
	- Hanya huruf kecil saja yang valid, huruf besar tidak dibolehkan.
	- Hanya karakter khusus berikut yang dibolehkan: spasi, ("), (+), (,), (-), (.), (/), (;), ([), (\), (]), (`).

Masukkan kembali sandi sistem saat diminta.

- <span id="page-44-0"></span>4. Masukkan sandi sistem yang Anda masukkan sebelumnya dan klik OK.
- 5. Pilih Sandi Pengaturan, masukkan sandi sistem, dan tekan <Enter> atau <Tab>. Sebuah pesan meminta Anda untuk memasukkan kembali sandi pengaturan.
- 6. Masukkan sandi pengaturan yang Anda masukkan sebelumnya dan klik OK.
- 7. Tekan <Esc> dan sebuah pesan meminta Anda untuk menyimpan perubahan.
- 8. Tekan <Y> untuk menyimpan perubahan. Komputer akan mem-boot ulang.

#### Menghapus atau Mengganti Sandi Sistem dan/atau Sandi Pengaturan Saat Ini

Pastikan bahwa Status Sandi dalam keadaan Tidak Terkunci (dalam Pengaturan Sistem) sebelum mencoba menghapus atau mengubah Sandi Sistem dan/atau Sandi Pengaturan Saat Ini. Anda tidak dapat menghapus atau mengubah Sandi Sistem atau Sandi Pengaturan saat ini, jika Status Sandi dalam keadaan Terkunci.

Untuk masuk ke Pengaturan Sistem, tekan <F2> segera pada saat komputer dinyalakan atau boot ulang.

- 1. Pada layar BIOS Sistematau Pengaturan Sistem, pilih Keamanan Sistem dan tekan tombol <Enter>. Layar Keamanan Sistem ditampilkan.
- 2. Pada layar Keamanan Sistem, verifikasikan bahwa Status Sandi dalam keadaan Tidak Terkunci.
- 3. Pilih Sandi Sistem, ubah atau hapus sandi sistem saat ini dan tekan <Enter> atau <Tab>.
- 4. Pilih Sandi Pengaturan, ubah atau hapus sandi pengaturan saat ini dan tekan <Enter> atau <Tab>.
	- CATATAN: Jika Anda mengubah sandi Sistem dan/atau Pengaturan, masukkan kembali sandi baru jika diminta. Jika Anda menghapus sandi Sistem dan/atau Pengaturan, konfirmasikan penghapusan saat diminta.
- 5. Tekan <Esc> dan sebuah pesan meminta Anda untuk menyimpan perubahan.
- 6. Tekan <Y> untuk menyimpan perubahan dan keluar dari Pengaturan Sistem. Komputer akan mem-boot ulang.

# 4

## <span id="page-46-0"></span>**Diagnostik**

Jika Anda menghadapi masalah pada komputer, jalankan diagnostik ePSA sebelum menghubungi Dell untuk mendapatkan bantuan teknis. Tujuan menjalankan diagnostik adalah untuk menguji perangkat keras komputer tanpa memerlukan peralatan tambahan atau membahayakan data. Jika Anda tidak dapat menyelesaikan masalahnya sendiri, personel layanan dan dukungan dapat menggunakan hasil diagnosis untuk menyelesaikan masalah.

### Diagnostik Enhanced Pre-Boot System Assessment (ePSA)

Diagnostik ePSA (juga dikenal dengan diagnostik sistem) melakukan pemeriksaan lengkap pada perangkat keras Anda. ePSA terpasang pada BIOS dan diluncurkan oleh BIOS secara internal. Diagnostik sistem terpasang menyediakan seperangkat opsi untuk perangkat atau kelompok perangkat tertentu yang memungkinkan Anda untuk:

- Menjalankan tes secara otomatis atau dalam modus interaktif
- Mengulangi tes
- Menampilkan atau menyimpan hasil tes
- Menjalankan tes secara menyeluruh untuk memperkenalkan opsi tes tambahan untuk menyediakan informasi ekstra tentang perangkat yang gagal.
- Melihat pesan status yang memberi tahu Anda jika tes telah berhasil diselesaikan
- Melihat pesan galat yang memberi tahu Anda tentang masalah yang dijumpai selama pengetesan.

PERHATIAN: Menggunakan diagnostik sistem untuk mengetes komputer Anda saja. Menggunakan program ini dengan komputer lain dapat menyebabkan hasil yang tidak valid atau pesan kesalahan.

CATATAN: Beberapa tes untuk perangkat tertentu membutuhkan interaksi pengguna. Pastikan selalu bahwa Anda ada di depan terminal komputer ketika tes diagnostik dilakukan.

1. Nyalakan komputer.

Ø

- 2. Saat komputer melakukan booting, tekan tombol <F12> saat logo Dell muncul.
- 3. Pada layar menu booting, pilih opsi Diagnostik.

Jendela Enhanced Pre-boot System Assessment ditampilkan, mencantumkan semua perangkat yang terdeteksi dalam komputer. Diagnostik mulai menjalankan tes pada semua perangkat yang terdeteksi.

- 4. Jika Anda ingin menjalankan tes diagnostik pada perangkat tertentu, tekan <Esc> dan klik Ya untuk menghentikan tes diagnostik.
- 5. Pilih perangkat dari panel kiri dan klik Jalankan Tes.
- 6. Jika ada masalah apa pun, kode galat akan ditampilkan. Perhatikan kode galat dan hubungi Dell.

## <span id="page-47-0"></span>Lampu Status Perangkat

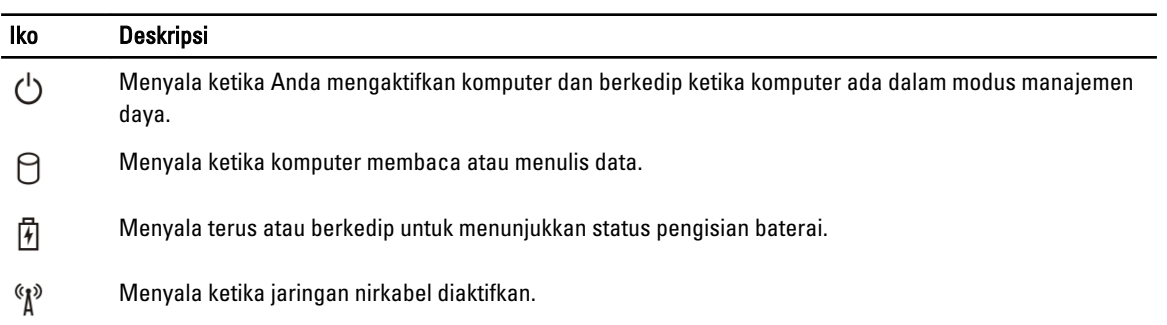

## Lampu Status Baterai

Jika komputer tersambung ke stopkontak listrik, lampu baterai akan menyala sebagai berikut:

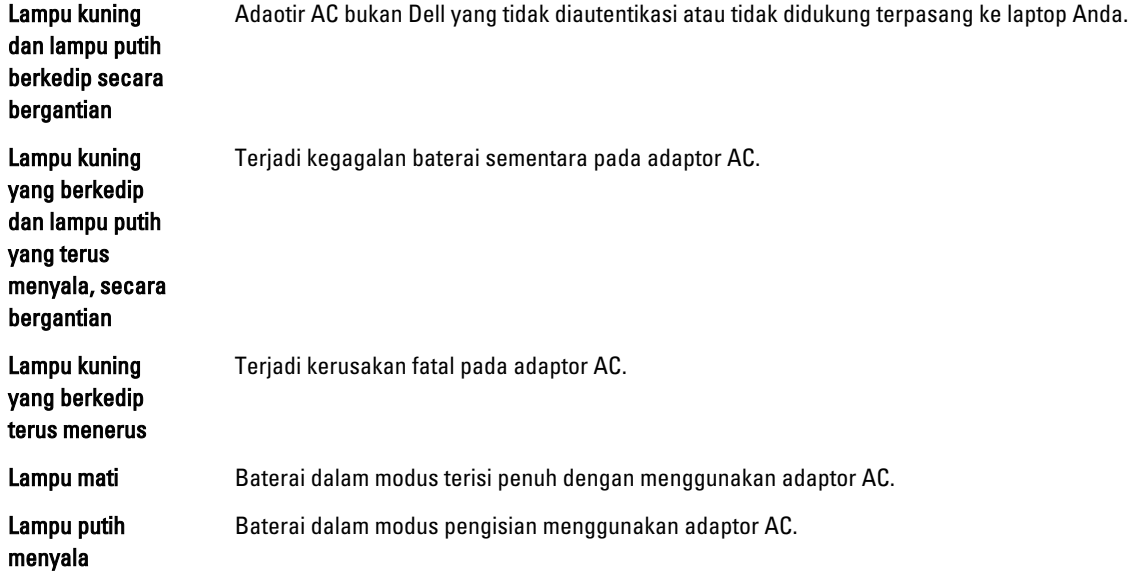

## <span id="page-48-0"></span>Spesifikasi

**CATATAN:** Penawaran dapat bervariasi menurut kawasan. Untuk informasi selengkapnya tentang konfigurasi

komputer, klik Start (ikon Start) → Help and Support (Bantuan dan Dukungan), lalu pilih opsi untuk melihat informasi tentang komputer Anda.

#### Tabel 7. System Information

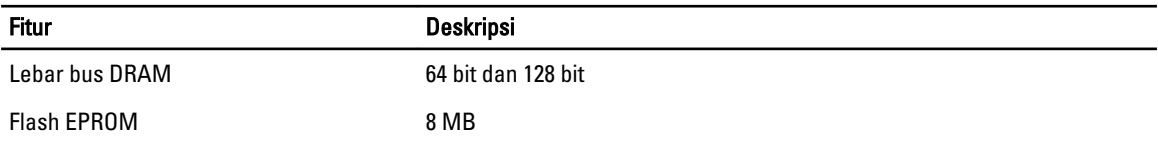

#### Tabel 8. Prosesor

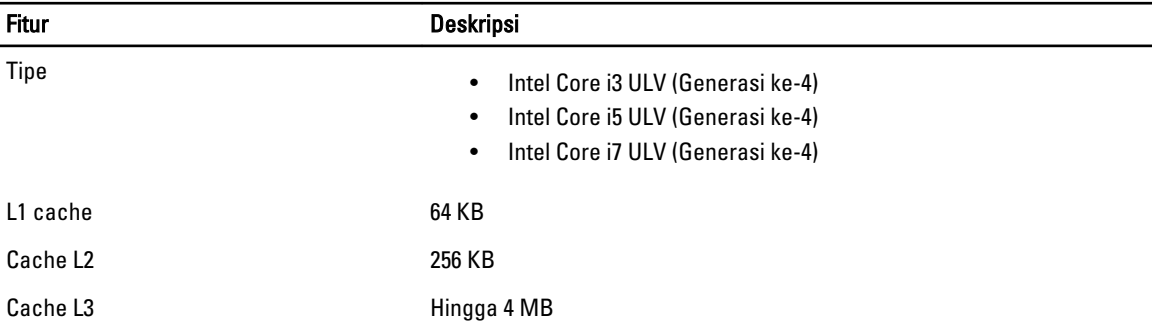

#### Tabel 9. Memori

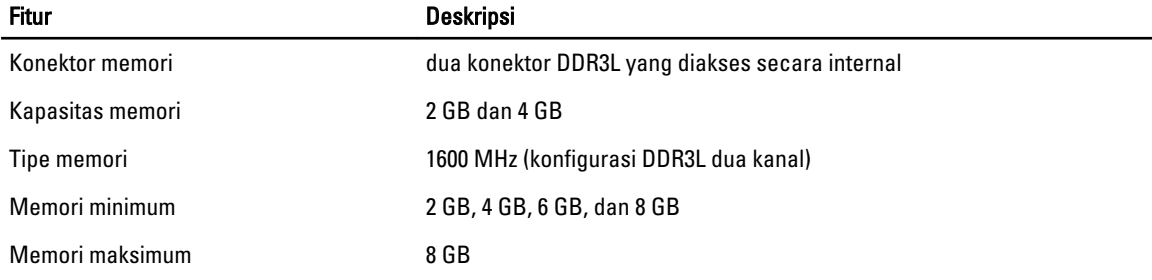

#### Tabel 10. Audio

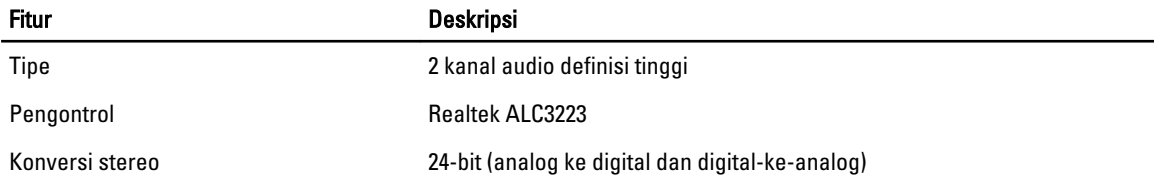

#### Fitur Deskripsi Antarmuka **Intel HDA** bus Speaker 2 x 2 W Kontrol volume menu program dan tombol kontrol media keyboard

#### Tabel 11. Video

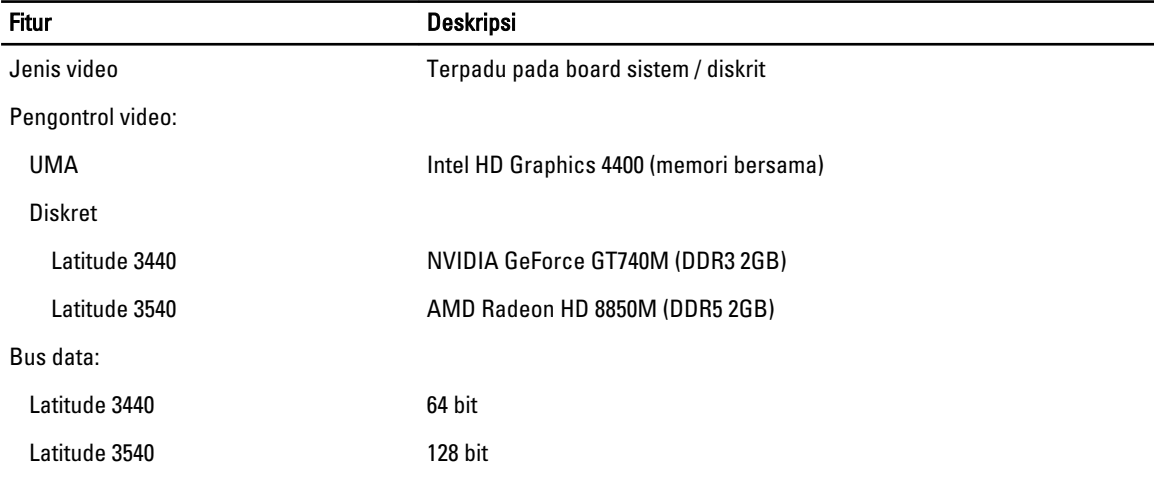

#### Tabel 12. Kamera

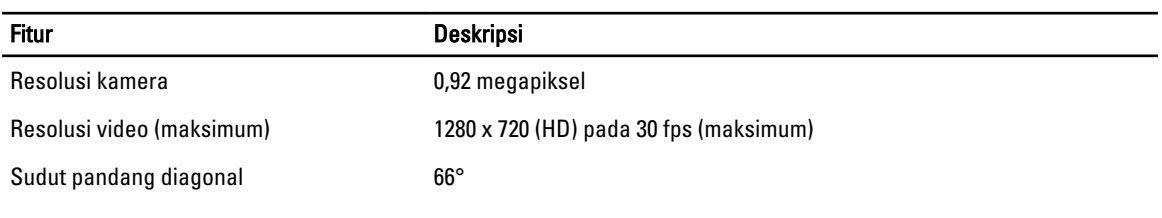

#### Tabel 13. Komunikasi

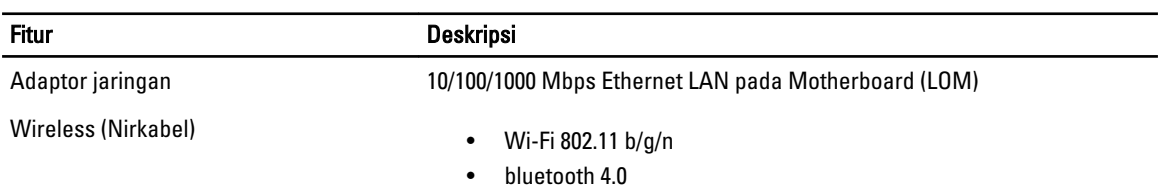

#### Tabel 14. Port dan Konektor

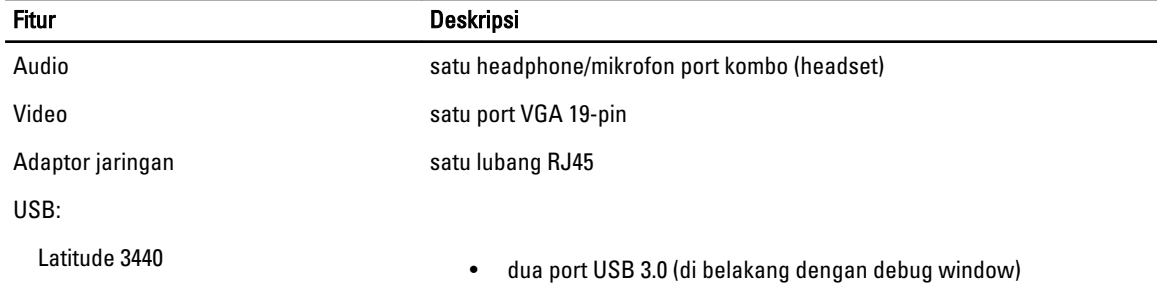

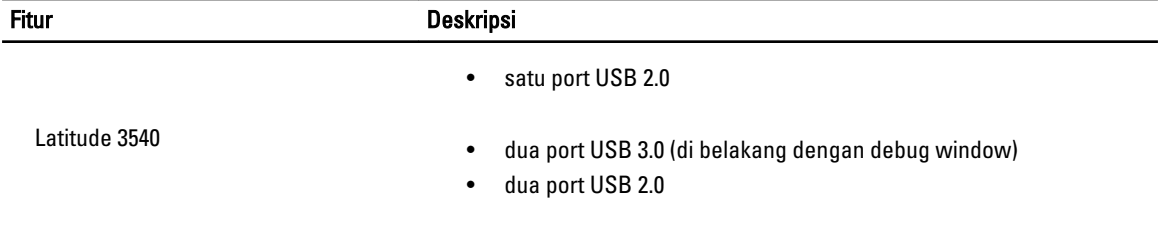

CATATAN: Konektor berdaya USB 3.0 juga mendukung Microsoft Kernel Debugging. Port diidentifikasi dalam dokumentasi yang dikirimkan bersama komputer Anda.

Pembaca kartu media satu slot 4-dalam-1

#### Tabel 15. Display

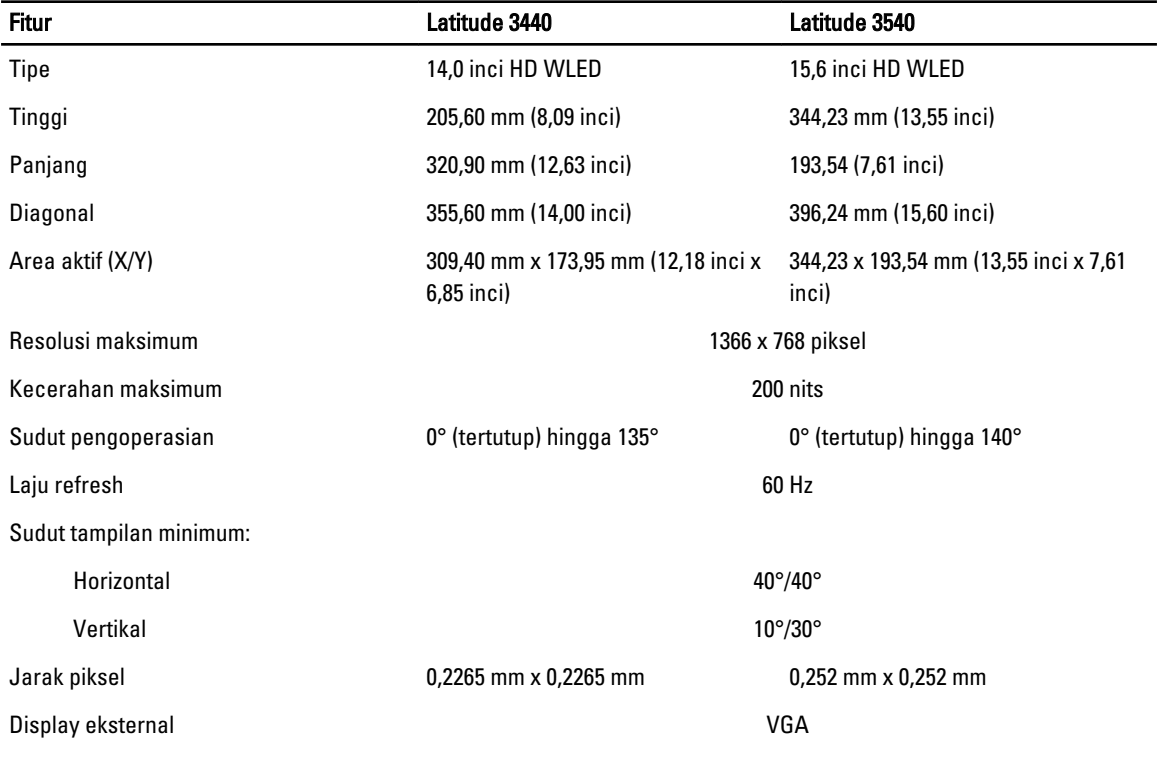

#### Tabel 16. Keyboard

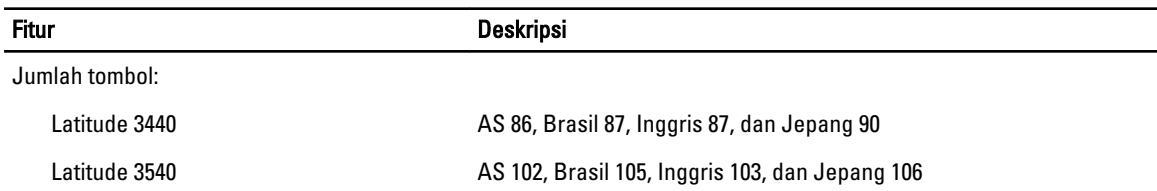

#### Tabel 17. Panel Sentuh

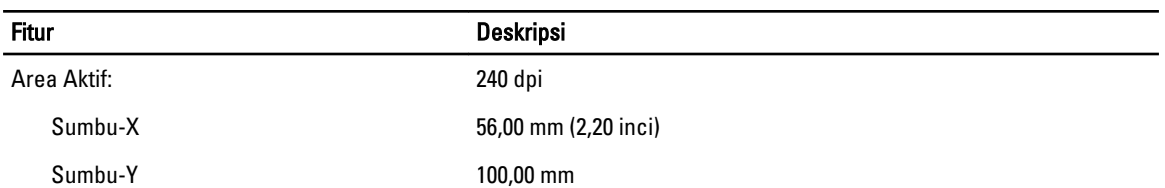

#### Tabel 18. Baterai

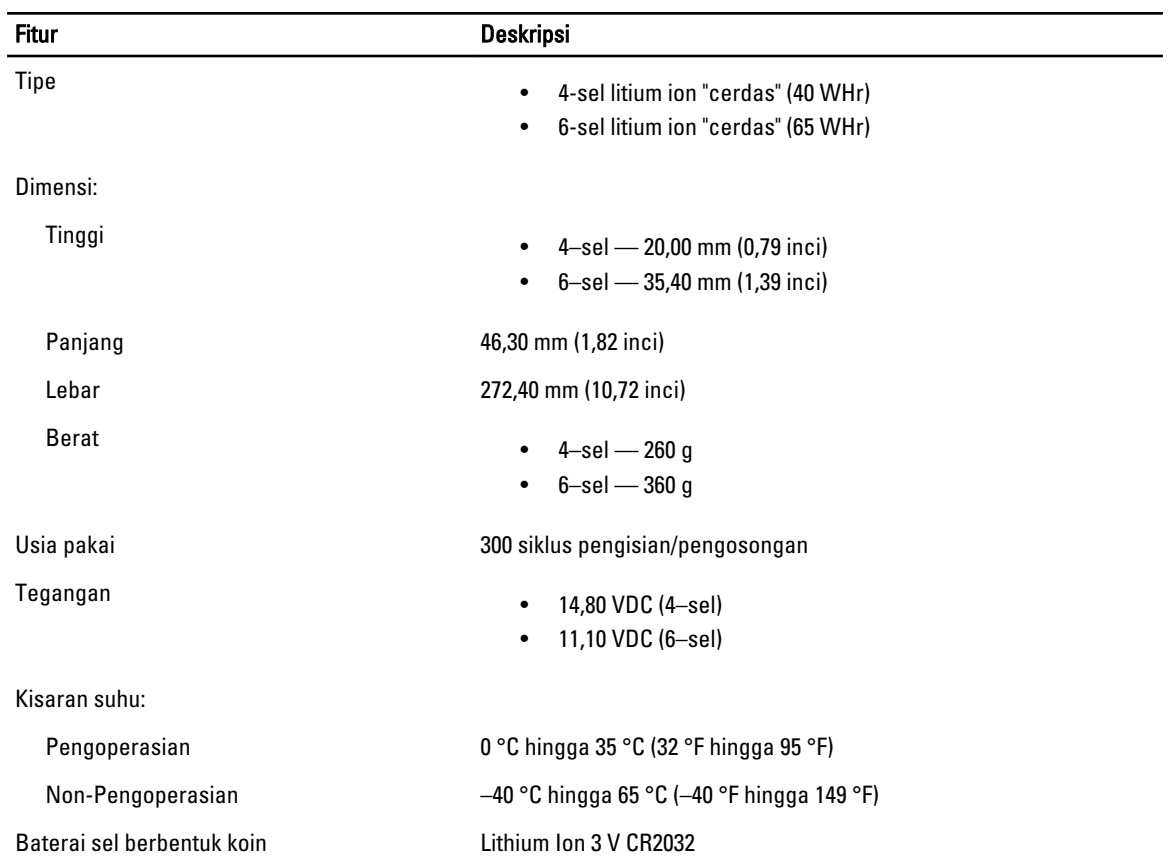

#### Tabel 19. Adaptor AC

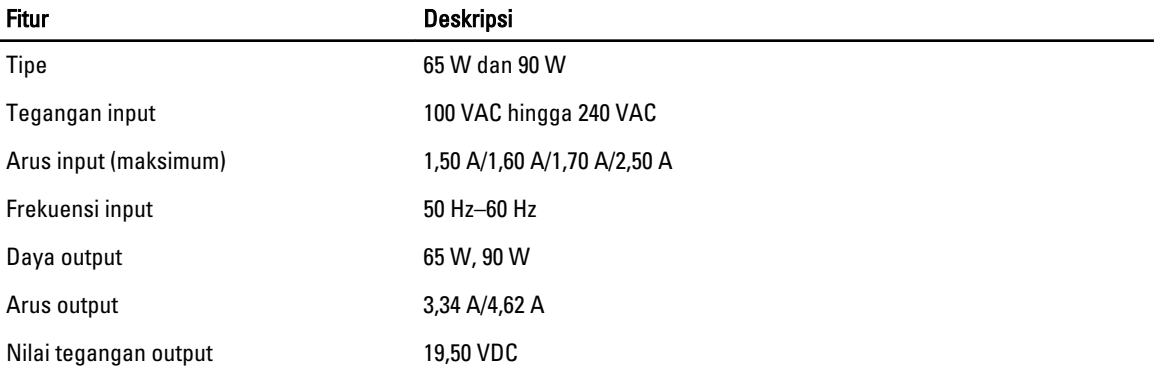

Fitur Deskripsi

Kisaran suhu:

Pengoperasian  $0 °C$  hingga 40 °C (32 °F hingga 104 °F)

Non-Pengoperasian –40 °C hingga 70 °C (–40 °F hingga 158 °F)

#### Tabel 20. Fisik

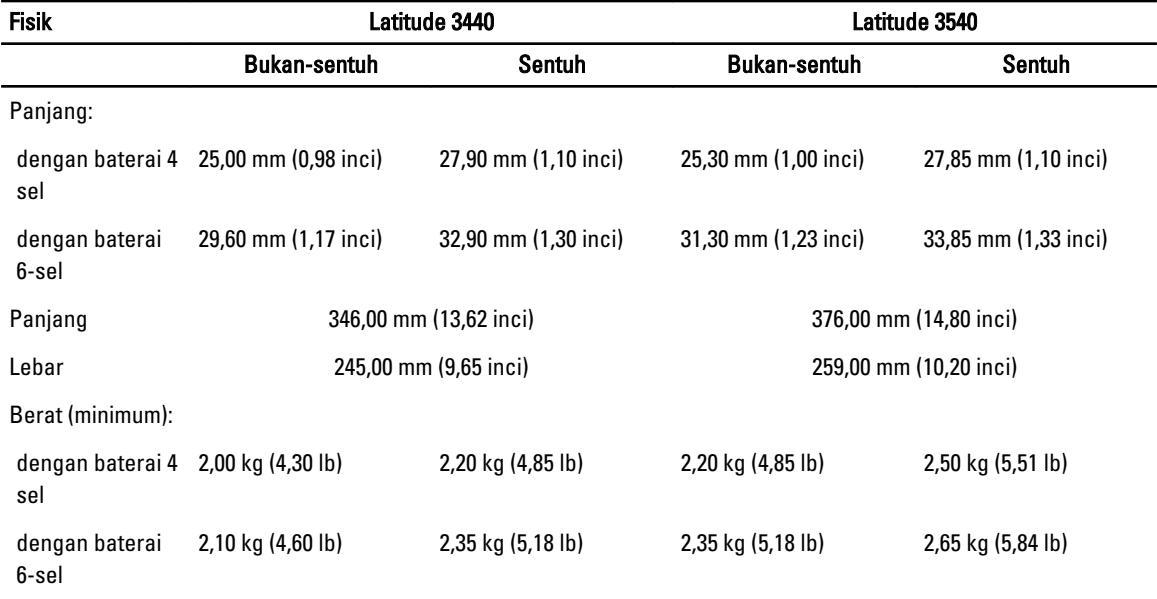

#### Tabel 21. Lingkungan

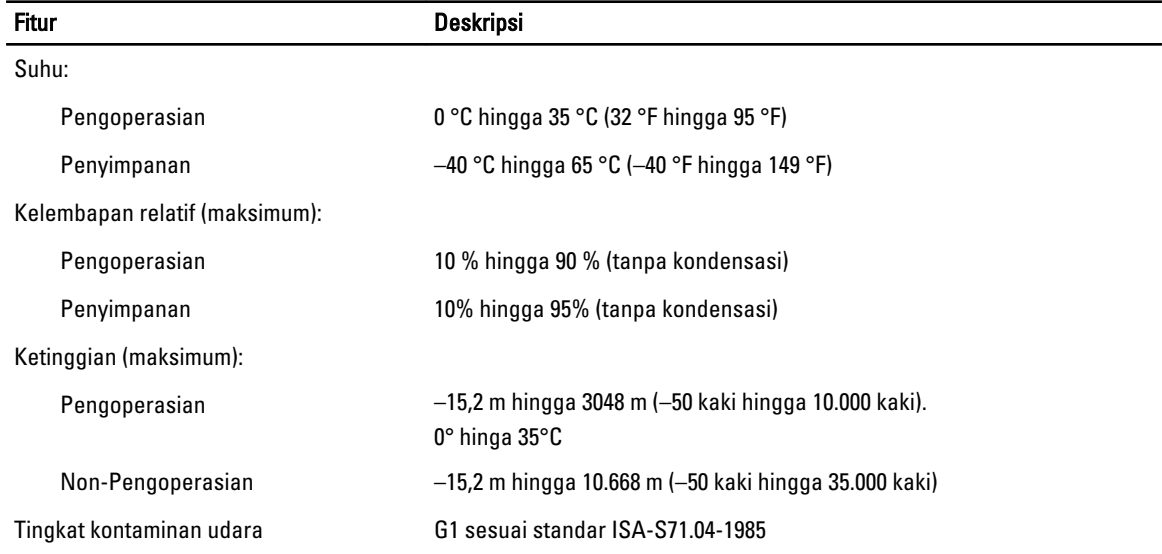

## 6

## <span id="page-54-0"></span>Menghubungi Dell

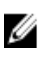

CATATAN: Jika Anda tidak memiliki sambungan Internet aktif, Anda dapat menemukan informasi kontak pada faktur pembelian, slip kemasan, tagihan, atau katalog produk Dell.

Dell menyediakan beberapa dukungan berbasis online dan telepon serta opsi servis. Ketersediaan bervariasi menurut negara dan produk, dan sebagian layanan mungkin tidak tersedia di daerah Anda. Untuk menghubungi Dell atas masalah penjualan, dukungan teknis, atau layanan pelanggan:

- 1. Kunjungi dell.com/support.
- 2. Pilih kategori dukungan Anda.
- 3. Verifikasikan negara atau wilayah Anda di menu tarik turun Choose A Country/Region di bagian atas halaman.
- 4. Pilih tautan layanan atau tautan yang terkait berdasarkan kebutuhan Anda.